### **Crnčec, Stela**

#### **Undergraduate thesis / Završni rad**

**2021**

*Degree Grantor / Ustanova koja je dodijelila akademski / stručni stupanj:* **University of Zagreb, Faculty of Organization and Informatics / Sveučilište u Zagrebu, Fakultet organizacije i informatike**

*Permanent link / Trajna poveznica:* <https://urn.nsk.hr/urn:nbn:hr:211:617205>

*Rights / Prava:* [Attribution-NonCommercial-ShareAlike 3.0 Unported](http://creativecommons.org/licenses/by-nc-sa/3.0/) / [Imenovanje-Nekomercijalno-](http://creativecommons.org/licenses/by-nc-sa/3.0/)[Dijeli pod istim uvjetima 3.0](http://creativecommons.org/licenses/by-nc-sa/3.0/)

*Download date / Datum preuzimanja:* **2025-02-26**

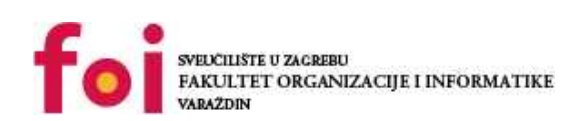

[Faculty of Organization and Informatics - Digital](https://repozitorij.foi.unizg.hr) **[Repository](https://repozitorij.foi.unizg.hr)** 

*Repository / Repozitorij:*

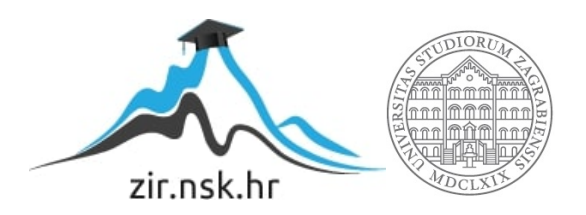

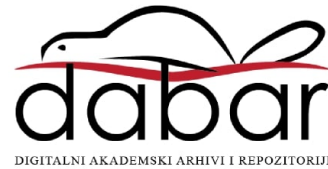

# **SVEUČILIŠTE U ZAGREBU FAKULTET ORGANIZACIJE I INFORMATIKE V A R A Ž D I N**

**Stela Crnčec**

# **IZRADA WEB MJESTA ZA PROMOTIVNE KAMPANJE**

**ZAVRŠNI RAD**

**Varaždin, 2021.**

## **SVEUČILIŠTE U ZAGREBU**

#### **FAKULTET ORGANIZACIJE I INFORMATIKE**

### **V A R A Ž D I N**

**Stela Crnčec**

**Matični broj: 0016129037**

**Studij: Ekonomika poduzetništva** 

## **IZRADA WEB MJESTA ZA PROMOTIVNE KAMPANJE**

**ZAVRŠNI RAD**

**Mentor:**

Dr. sc. Miran Zlatović

**Varaždin, rujan 2021.**

*Stela Crnčec*

#### **Izjava o izvornosti**

Izjavljujem da je moj završni rad izvorni rezultat mojeg rada te da se u izradi istoga nisam koristio drugim izvorima osim onima koji su u njemu navedeni. Za izradu rada su korištene etički prikladne i prihvatljive metode i tehnike rada.

**\_\_\_\_\_\_\_\_\_\_\_\_\_\_\_\_\_\_\_\_\_\_\_\_\_\_\_\_\_\_\_\_\_\_\_\_\_\_\_\_\_\_\_\_\_\_\_\_\_\_\_\_\_\_\_\_\_\_\_\_\_\_\_\_\_\_\_\_\_\_\_**

*Autorica potvrdila prihvaćanjem odredbi u sustavu FOI-radovi*

#### **Sažetak**

Ovaj rad dijeli se na teorijski i praktični dio. U teorijskom dijelu rada, najprije se govori koliko je važan marketing u poslovnom svijetu te kako je u današnje vrijeme zbog napredovanja tehnologije sve prisutniji digitalni marketing te marketing sadržaja. Nadalje je objašnjeno što je promocija kao jedan od četiriju elemenata marketinškog miksa te se na to nadovezuje objašnjenje promotivne kampanje. U teorijskom dijelu se još spominje i opisuje Sustav za upravljanje sadržajima web mjesta (*eng. Content Management Systems - CMS*). Opisuju se karakteristike i namjena te prednosti i nedostaci korištenja CMS-a. Nakon toga su izdvojena tri CMS sustava, odnosno WordPress, Joomla! i Drupal. Navedene su njihove prednosti i nedostaci kao CMS sustava te se donosi zaključak koji je od tih triju najbolji CMS za početnike, a koji za stručnjake o programiranju.

U praktičnom dijelu rada, na lokalnom poslužitelju napravljeno je web mjesto uz pomoć WordPress CMS-a. U radu je najprije opisana ideja "Podizanje svijesti o važnosti i ugroženosti pčela", koja će se protezati kroz web mjesto, a zatim je u nastavku objašnjen postupak izrade web mjesta te je on i vizualiziran fotografijama. U postupku je navedeno kako napraviti stranice i objave te kako uz pomoć dodataka (*eng. Plugins*) poboljšati funkcionalnost cijelog web mjesta.

**Ključne riječi:** marketing; promocija; promotivna kampanja; web mjesto; CMS; WordPress; Joomla!; Drupal; društvene mreže

# <span id="page-5-0"></span>Sadržaj

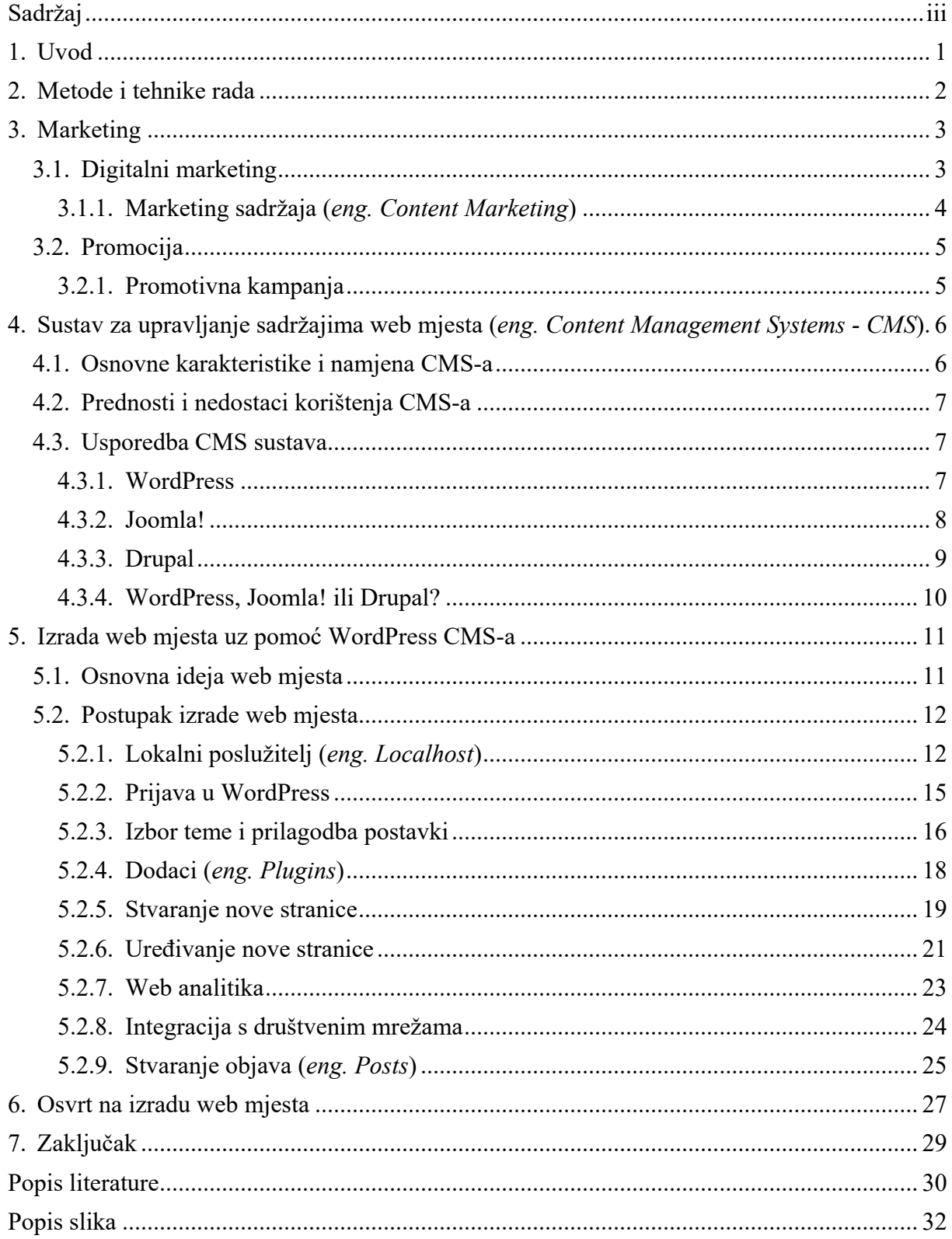

# <span id="page-6-0"></span>**1. Uvod**

U današnje digitalizirano doba, sve se vrti oko Interneta, pametnih mobitela, pametnih televizora, pametnih satova pa čak bi se moglo reći i oko pametnih kuća. Svijet se u potpunosti modernizirao u odnosu na nekih dvadesetak godina ranije. Ljudi su u svoj privatan život uveli pametne uređaje te kada bi se od njih tražilo da se odvoje od istih, to bi bila malo teža misija. Tako se i u poslovnom životu prakticiraju pametni uređaji s različitim aplikacijama, koji pomažu pri svakodnevici.

Isto tako, kada se govori o marketingu poslovanja, kako bi poslovanje bilo u koraku s vremenom i ostatkom svijeta, tada i marketing mora biti prisutan u digitalnoj verziji. Pa će tako u ovom radu biti predstavljen marketing u obliku promotivne kampanje na web mjestu te će također biti prikazana izrada tog web mjesta pomoću WordPress CMS-a.

Tema ovog rada značajna je iz dva razloga. Prvi od razloga jest da se prouči marketing iz pogleda digitalnog svijeta te da se na taj način napravi i promotivna kampanja. Dok je drugi razlog, da se dokaže kako svatko tko želi, može izraditi web stranicu, odnosno i ljudi koji nisu stručnjaci u programiranju.

Motivacija za odabir teme ovog rada proizlazi iz moje želje za izradom web stranice, kao i za mogućnost iskazivanja svoje kreativnosti koju mogu izraziti pomoću praktičnog dijela ovog završnog rada.

# <span id="page-7-0"></span>**2. Metode i tehnike rada**

Za teorijski dio ovog rada, provela su se istraživanja teme pomoću knjiga i web izvora te su oni navedeni u literaturi rada.

Za izradu web mjesta te za detaljan prikaz postupka izrade web mjesta, korišten je WordPress CMS.

Web mjesto kreirano u svrhu ovog rada nije objavljeno na javnoj mreži, no u svrhu izrade, testiranja i prikaza web mjesta korišten je Apache web server koji je podignut na localhost adresi (127.0.0.1) uz korištenje XAMPP alata.

# <span id="page-8-0"></span>**3. Marketing**

Marketing polazi od engleske riječi *market* što se prevodi kao tržnica ili trgovina. Kao općeprihvaćena definicija od strane Američke udruge za marketing, marketing se može definirati kao proces kojim se planiranjem i provođenjem stvaraju ideje, proizvodi te usluge, a isto tako se određuju njihove cijene, promocije i distribucije. Marketing povezuje pojedince i organizacije, odnosno potrošače i proizvođače te se na taj način ostvaruje razmjena kojom će biti zadovoljene obje strane. Naime, poduzeća koja uključuju marketing kao poslovnu strategiju, svoje poslovanje usmjeruju na potrošače i prema njihovim željama i potrebama izgrađuju planove i programe s kojima ih se nastoji zadovoljiti [1].

Postoje različite vrste marketinga, no u ovom radu detaljnije će se opisati digitalni marketing i marketing sadržaja (*eng. Content Marketing*).

# <span id="page-8-1"></span>**3.1. Digitalni marketing**

Digitalni marketing je isto što i samo marketing, gdje je nužno znati kako potrošaču prodati proizvod ili uslugu. Dakle, digitalni marketing jest skup marketinških procesa kojemu je cilj putem digitalnog medija, tzv. interneta, promovirati i prodati svoje proizvode ili usluge. Mogući sinonimi digitalnog marketinga su online marketing, internet marketing, web marketing i e-marketing. Kako bi poduzeća postigla željene rezultate i težila još boljim rezultatima korištenjem digitalnog marketinga, njihova zadaća jest da predstave pravu ponudu u pravo vrijeme, na pravom mjestu i pravoj osobi. Budući da se potrošači nalaze svugdje na internetu za pridobivanje informacija, oni pretražuju različite web stranice, blogove i društvene mreže. Poduzeće benefira prisutnošću na tim kanalima, tako da preko digitalnog marketinga postiže interakciju s potencijalnim potrošačima, kao i mogućnost prodaje [2].

Prema Markething.hr [3] ciljevi digitalnog marketinga su:

- Povećati vrijednost
- Povećati prodaju
- Povećati broj posjeta na stranici
- Povećati angažman klijenata
- Povećati lojalnost klijenata
- Pravovaljano informirati potencijalne i sadašnje klijente
- Komunicirati i približiti se klijentima
- Optimizirati oglašavanje

Olijan [2] dijeli digitalni marketing na:

- 1. Marketing sadržaja
- 2. Optimizacija web stranica za internetske tražilice
- 3. Oglašavanje na Google tražilici
- 4. Oglašavanje na web lokacijama pomoću banera
- 5. Marketing na društvenim mrežama
- 6. Email marketing
- 7. Marketing kroz partnerstvo
- <span id="page-9-0"></span>8. Remarketing

#### **3.1.1. Marketing sadržaja (***eng. Content Marketing***)**

S obzirom da je u današnje vrijeme internet dostupan velikom broju ljudi na svijetu, tako postoje i mnogobrojne web stranice s raznovrsnim sadržajima, koje osim zanimacije, pružaju i potrebne informacije njihovim posjetiteljima. Ali, kako bi te web stranice postigle lojalne posjetitelje koji će se ponovno vraćati na njihovu stranicu, potrebno je kontinuirano stavljati kvalitetan sadržaj s puno korisnih i edukativnih informacija za posjetitelja, a upravo to čini marketing sadržaja.

Figueroa [4] navodi kako se marketing sadržaja može pronaći u različitim oblicima, poput teksta, fotografija, videozapisa, newslettera, infografika, e-knjiga, studije slučaja (*eng. case study*) itd. Planiranje sadržaja web stranice omogućava veću vrijednost koja osigurava prednost nad konkurencijom. Na taj način, web stranica će privući pažnju svoje ciljane publike, a može i osvojiti potencijalnog potrošača te ga pretvoriti u lojalnog potrošača. Predmet sadržaja na web stranici ne smije biti proizvod ili usluga, već problem potrošača koji će biti riješen pomoću proizvoda ili usluge. Vrlo je važno istražiti i pronaći alternativne riječi i pojmove, koje ljudi upisuju u tražilicu pri potrazi za sličnim temama. Stoga treba voditi brigu i o ključnim riječima koje se pojavljuju na web stranici. Neizostavni dio planiranja sadržaja jest i ostati u trendu, odnosno čitati vijesti, provjeravati često postavljena pitanja, koristiti forume i pratiti što se događa na društvenim mrežama. Nakon što se odredi na kojim će se problemima temeljiti sadržaj, tada se on kreira prema planu. Sadržaj treba odgovarati na pitanja potrošača. Kada je sadržaj kreiran i objavljen, tada slijedi dijeljenje tog sadržaja putem besplatnih ili plaćenih kanala. Važno je doći do svoje ciljne publike. Na kraju slijedi analiziranje, od čega je vidljivo da li se dolazi do očekivanih rezultata te nakon svih analiza znati kako poboljšati sadržaj [4, pp. 13-23].

### <span id="page-10-0"></span>**3.2. Promocija**

U marketingu je važan koncept marketinškog miksa, odnosno "4P" koji se dijeli na proizvod (*eng. product*), mjesto (*eng. place*), cijenu (*eng. price*) i promociju (*eng. promotion*).

Jedan od četiriju elemenata marketinškog miksa, promocija je marketinška djelatnost kojoj je zadatak komunicirati s tržištem i javnošću s ciljem povećanja broja potrošača za određeni proizvod ili uslugu. Pomoću nje, stvara se svijest potrošača o proizvodu ili usluzi na tržištu, izaziva se zanimanje za proizvod, razvija se sklonost potrošača prema proizvodu ili usluzi te se utječe na kupovne odluke potrošača [5].

Promocija, odnosno promotivne strategije, služe za privlačenje novih potencijalnih klijenata, kao i stvaranje lojalnosti kod već postojećih potrošača.

### <span id="page-10-1"></span>**3.2.1. Promotivna kampanja**

Promotivna ili marketinška kampanja služi za oglašavanje i promicanje proizvoda ili usluga, preko raznih vrsta medija, kao što su radio, televizija te tiskane i internetske platforme. Potrebno je odrediti koja je vrsta medija najučinkovitija za dostignuće određenog segmenta potrošača. Kada se osmišljava promotivna kampanja, postoje različiti ciljevi zbog kojih je kampanja korisna. Neki od ciljeva su izgradnja ili obnova imidža marke proizvoda, uvođenje novog proizvoda, povećanje prodaje postojećeg proizvoda ili smanjenje utjecaja negativnih vijesti [6].

Figueroa [4] govori kako je važno postaviti pametne, tj. SMART ciljeve u svojoj kampanji. SMART je akronim od pet engleskih riječi, a to su specifično (*eng. Specific*), mjerljivo (*eng. Measurable*), ostvarljivo (*eng. Achievable*), relevantno (*eng. Relevant*) i vremenski ograničeno (*eng. Timely*).

Ciljevi trebaju biti specifični, jer kada se oni definiraju previše općenito, postoji mogućnost zbunjivanja, a kada su ciljevi neodređeni, tada pri donošenju odluke nastane strka. Nadalje, ciljevi trebaju biti mjerljivi, odnosno koristeći brojeve, mjeri se da li su željeni ciljevi i postignuti. Zatim, važno je postaviti si ciljeve koji su ostvarljivi u zadanom vremenu. Također, ciljevi moraju biti relevantni te doprinositi općem interesu za kampanju. Na kraju, ciljevi trebaju biti postavljeni i ostvareni u zadanom vremenskom periodu [4, pp. 56-57].

# <span id="page-11-0"></span>**4.Sustav za upravljanje sadržajima web mjesta (***eng. Content Management Systems - CMS***)**

Sustav za upravljanje sadržajima web mjesta ili poznatije CMS, softverska je aplikacija koja korisniku omogućuje i pomaže pri stvaranju, ažuriranju, izmjeni te upravljanju svim sadržajem na web stranici. Glavni je cilj CMS-a omogućiti svakom korisniku da pomoću pojednostavljenog uređivača može vizualno ažurirati sadržaj, bez znanja o kodiranju na danom jeziku s kojim je web stranica razvijena [7].

CMS sustavi sastoje se od dva elementa [7]:

- 1. Aplikacije za upravljanje sadržajem (*eng. Content Management Application CMA*) – dio s kojim se stupa u interakciju, a omogućava dodavanje i uređivanje sadržaja na web stranici bez kodiranja.
- 2. Aplikacije za isporuku sadržaja (*eng. Content Delivery Application CDA*) alat koji vizualni sadržaj pretvara u pravilno oblikovani kod.

# <span id="page-11-1"></span>**4.1. Osnovne karakteristike i namjena CMS-a**

Osnovne karakteristike najkorištenijih CMS-a su [8, p. 302]:

- Intuitivnost CMS bi trebao biti jednostavan za upotrebu i za osobe bez stručnog znanja.
- Prilagođenost tražilicama CMS bi trebao oblikovati web stranicu na način koji je tražilicama jednostavan za pristup.
- Prilagođenost mobilnim uređajima CMS bi trebao prikazati web stranicu u dizajnu prilagođenom mobilnim uređajima.
- Modularnost CMS bi trebao omogućiti dodavanje funkcionalnosti, poput kalendara ili gumba za dijeljenje na društvenim mrežama.
- Višekorisnički CMS omogućava dodavanje korisnika i kontrolu razine dopuštenja koju imaju za izmjene na web stranici.
- Sigurnost CMS nema sigurnosnih jamstava, no trebao bi biti otporniji na hakiranje web stranica i zlonamjerni softver.

Sustav za upravljanje sadržajima web mjesta služi upravo za one korisnike koji imaju manje znanja o programiranju ili ga uopće nemaju, a imaju želju napraviti web stranicu po svom izboru.

# <span id="page-12-0"></span>**4.2. Prednosti i nedostaci korištenja CMS-a**

Postoje prednosti, a postoje i nedostaci pri korištenju Sustava za upravljanje sadržajima web mjesta.

Neke od istaknutih prednosti pri korištenju CMS-a za izradu web mjesta su [9]:

- Velik broj CMS sustava na izbor, od kojih su najkorišteniji WordPress, Joomla! i Drupal.
- Potrebno je kraće vrijeme za razvoj web mjesta, jer omogućuje brže dizajniranje te lakše rješavanje problema do kojih se može doći u razvoju.
- Jeftiniji ukupni troškovi te smanjeni troškovi web administracije i web razvoja.
- Nema potrebe za učenjem ili pisanjem koda.
- Mogućnost biranja širokog broja predložaka za dizajniranje web mjesta.
- Jednostavan proces pri izradi i objavljivanju sadržaja.
- CMS ima mnogo unaprijed razvijenih značajki, widgeta i dodataka (*eng. plugins*).

Neki od istaknutih nedostataka pri korištenju CMS-a za izradu web mjesta su [9]:

- Smanjena fleksibilnost.
- Ako su željene značajke web stranice od strane klijenta sve specifičnije, tada je manja vjerojatnost da će se odraditi preko CMS-a.
- CMS sustavi su i dalje negdje ograničeni, stoga potpuna prilagodba nije uvijek moguća.
- Potrebna je određena obuka, kako bi se CMS koristio učinkovitije.
- Web mjesto zahtijeva kontinuirana ažuriranja, jer u protivnom je lakša meta za pošiljatelje neželjene pošte i hakere.

## <span id="page-12-1"></span>**4.3. Usporedba CMS sustava**

Postoje različite vrste CMS sustava. Jedni od najpoznatijih su WordPress, Joomla! i Drupal. U nastavku će biti navedene i opisane karakteristike svakog od tih triju CMS sustava.

### <span id="page-12-2"></span>**4.3.1. WordPress**

WordPress je najzastupljeniji CMS sustav u svijetu. WordPress je besplatni sustav otvorenog koda, a temelji se na programskom jeziku PHP-u te na MySQL-u, sustavu za upravljanje bazom podataka. WordPress je krenuo s radom 2003. godine kao jednostavni sustav za bloganje, no razvio se u potpuni CMS s mnogobrojnim temama, widgetima i dodacima. Od lipnja 2021. pokreće više od 40% od približno deset milijuna web stranica te ima procijenjeno 64% tržišnog udjela svih web stranica napravljenih pomoću CMS-a [10].

Valja napomenuti kako postoje dvije verzije WordPressa. Postoji WordPress.com koji je hostiran na poslužiteljima WordPressa te je ta verzija ograničena i "osiromašena", a postoji i druga verzija WordPress.org, koja ima samostalni hosting i potpuno vlasništvo nad svojom web lokacijom te nema nikakva ograničenja [8, p. 302].

Razlog zbog kojeg WordPress glasi kao najpopularniji CMS sustav jest što sadrži mnoge prednosti u odnosu na ostale CMS sustave. Pogodan je za manje i srednje web stranice, blogove te manje web trgovine. WordPress se može lako naučiti ako korisnik pogleda nekoliko vodiča ili ako se slijede koraci koje WordPress pokazuje kada se prvi put instalira, što znači da je jednostavan za korištenje i instalaciju. Većina pružatelja hosting usluge, ima instalaciju "jednim klikom" na nadzornoj ploči za hosting, odnosno uključuju značajke jednostavne instalacije za WordPress, kako bi se korisnicima, koji su manje upućeni u tehnologiju, olakšao proces. WordPress je najbolji CMS za početnike i jednostavne blogere. WordPress omogućuje izradu gotovo bilo koje web lokacije na koju korisnik može pomisliti u manje od jednog dana. Nadzorna ploča WordPressa također olakšava kretanje po CMS-u, jer je na njoj izravno dostupno sve, pa tako od postavki web mjesta do objava na blogu. WordPress sadrži različite teme (*eng. templates*), a svaka od tih tema omogućuje brzo prilagođavanje određenih vizualnih elemenata, poput pozadinskih slika, zaglavlja i izbornika. Osim tema, mogu se prilagođavati i drugi dijelovi web stranice, kao što je sustav komentara i slično. Većina proširenja kod WordPressa su besplatna [7], [11], [12].

Osim prednosti, postoje i nedostaci kod korištenja WordPressa. Uz mnogobrojna ažuriranja WordPressa, dolaze i opasnosti. Ažuriranja mogu uzrokovati probleme s kompatibilnošću s dodacima te mogu spriječiti pravilno funkcioniranje web stranice. Instalacija lako može zaostati nakon nekoliko gigabajta podataka ako se s njom nepravilno upravlja. Također postoji nedostatak sigurnosti, kada korisnik kontinuirano ne nadograđuje WordPress. Stoga zbog zastarjelih i nesigurnih verzija WordPressa, postoji veća opasnost od napada hakera. Još neki nedostaci WordPressa su što određene instalacije dodataka i tema mogu ugroziti web lokaciju, a isto tako naučiti kako koristiti svaki od tih dodataka može postati zamorno [7], [11], [12].

#### <span id="page-13-0"></span>**4.3.2. Joomla!**

Joomla! je besplatan CMS sustav otvorenog koda za objavljivanje sadržaja na web stranicama. Kao i WordPress, temelji se na PHP-u i MySQL-u. Prva verzija Joomle! objavljena je 2005. godine. Joomla! se može koristiti za korporacijske web stranice, za mrežne časopise, novine i publikacije, za web trgovinu, za državne, neprofitne i organizacijske web stranice, za web stranice škole i crkve te za osobne i obiteljske web stranice [13], [14].

Joomla! je CMS s brojnim prednostima. Joomla! je prepun mogućnosti koje će marketinškim stručnjacima pomoći pri izgradnji boljih web stranica ili blogova. Jednostavan je za korištenje, kao i za instalaciju te se može lako proširiti uz pomoć modula. Nudi podršku putem portala zajednice gdje se može doći do informacija uz pomoć vodiča, savjeta i trikova. Dugoročno je manje zamorno za održavanje jer njegova ažuriranja ne uzrokuju probleme s kompatibilnošću s dodacima i web stranica pravilno funkcionira. Kada je u pitanju sigurnost stranice, Joomla! ima mnoge sigurne dodatke koji ga čine vrlo sigurnom opcijom za web stranice tvrtki. Joomla! ima sigurnosni kontrolni popis i korak-po-korak vodič koji se može pogledati i naučiti kako zaštititi web stranicu. Joomla! ima aktivnu korisničku zajednicu koja odgovara na pitanja korisnika te osigurava brzo rješavanje problema. Također nudi jednostavno rješenje kada se radi o stvaranju društvenih mreža. Lakše se navigirati po konfiguracijskoj stranici Joomle! jer objedinjuje postavke za sve komponente [7], [11], [12].

Kada se govori o nedostacima Joomle!, glavni nedostatak je što većina proširenja koja pokreću Joomlu! zahtijevaju kupnju. Isto tako, korisničko sučelje je teže za korištenje pa stoga nije preporučljivo za početnike. Joomla! zahtijeva razumijevanje struktura web stranica kako bi bilo pravilno upotrebljavano, pa je tako potrebno više uloženog vremena za učenje i održavanje Joomle! [7], [12].

#### <span id="page-14-0"></span>**4.3.3. Drupal**

S nastankom 2001. godine, Drupal je besplatan sustav upravljanja sadržajem otvorenog koda. Služi za izradu web stranica i aplikacija koje se svakodnevno koriste. Temelji se na PHP-u i MySQL-u, kao i prethodna dva navedena CMS-a. Drupal koristi 2,1% web stranica na internetu, što ga čini sigurnijim od napada hakera u usporedbi sa stranicama napravljenih uz pomoć WordPressa [7], [15].

Drupal je također CMS koji broji podosta prednosti. Većina pružatelja usluga ima automatske instalatere za Drupal. Dostupni su i vodiči koji pomažu pri učenju i razumijevanju načina korištenja Drupala. Osim toga, Drupal nudi opsežnu dokumentaciju i podršku putem svoje web stranice. Drupal je koristan za one koji planiraju upravljati velikim brojem sadržaja. Zbog svoje fleksibilnosti, Drupal je drugi najkorišteniji CMS na svijetu, ali ne i među početnicima. Najprikladniji je za korisnike koji se više razumiju u tehnologiju i programiranje. Drupal nudi jednostavno i minimalističko sučelje. Slijedi tehnički pristup u pogledu izgradnje strukture i izgleda web stranice. Većina njegovih proširenja je besplatna. Čim naiđu na sigurnosne ranjivosti, odmah ih objavljuju na Drupalovoj web stranici kako bi i korisnici bili svjesni [7], [12].

Glavni nedostatak Drupala jest što je najteži za korištenje. Drupal zahtijeva naprednije znanje, pa zato nije za svakoga, već je za programere i CMS stručnjake. Drupal ima strmu krivulju učenja, što znači kako bi se izgradila cijela web stranica, potrebno je naučiti osnove kodiranja. Još jedan problem Drupala je nedostatak sučelja za stvaranje i objavljivanje sadržaja [7], [12].

### <span id="page-15-0"></span>**4.3.4. WordPress, Joomla! ili Drupal?**

Koju odluku donijeti kada se odabire CMS sustav, ovisi o sposobnosti i korisnikovom znanju programiranja. Ako je korisnik vješt programer i nema problema s tehničkim pristupom, najbolji izbor za njega je Drupal. Ako je korisnik potpuni početnik te nema osnovnih znanja o programiranju, najlakši CMS za pohvatati jest WordPress. A ako je korisnik srednjeg znanja o programiranju, nije niti početnik niti ekspert, tada je najbolja opcija za njega Joomla!.

# <span id="page-16-0"></span>**5. Izrada web mjesta uz pomoć WordPress CMS-a**

U sklopu ovog rada, u ovom poglavlju biti će navedeni postupak izrade web mjesta pomoću WordPress CMS-a. Kao primjer promotivne kampanje na tom web mjestu, biti će tema "Podizanje svijesti o važnosti i ugroženosti pčela". Web mjesto je nazvano "Završni rad" sa sloganom (*eng. Tagline*) "Pčelica je čovjekova prijateljica.", a ono se u svrhu izrade završnog rada razvijalo na lokalnom poslužitelju te nije dostupno na internetu.

# <span id="page-16-1"></span>**5.1. Osnovna ideja web mjesta**

"Nestanu li pčele s lica Zemlje, čovjeku kao vrsti neće preostati više od četiri godine života. Bez pčela nema oprašivanja, nema plodova, nema hrane, nema ni ljudi." poznati je citat kojeg je izrekao njemački znanstvenik Albert Einstein. U posljednjem, 21. stoljeću pčele su sve više ugrožene onečišćenim okolišom, koji stvara ozbiljnu prijetnju za njihov opstanak. Broj pčela smanjuje se iz godine u godinu. Ugrožene su čimbenicima koji su direktno povezani antropogenim utjecajem, odnosno utjecajem čovjeka.

Vrlo je važna uloga koju ima pčela u ekosustavu kao oprašivač biljaka te kao proizvođač nezamijenjivih i vrijednih prirodnih proizvoda, kao što su med, vosak, pelud, propolis i matična mliječ.

Pitanje opasnosti koje prijete pčelama i rezultiraju njihovim izumiranjem, započinje proučavanjem još u prošlom stoljeću kada se počelo primjećivati kako pčele obolijevaju iz dana u dan od raznoraznih onečišćenja poput pesticida, teških metala te različitih bolesti. Nepovoljna situacija koja također utječe na pčele jesu promjena njihovog staništa kao i klimatske promjene koje uzrokuje globalno zatopljenje. Tragovi onečišćenja mogu biti prisutni u samim pčelama, u njihovim zajednicama, odnosno košnicama, kao i u njihovim proizvodima koje konzumiraju ljudi pa i djeca. Pčele i njihovi proizvodi mogu biti onečišćeni putem više različitih izvora, kao što su tlo, zrak, biljke te od samih pčela, kao i načina pčelarenja.

U animiranom filmu Pčelin film (*eng. Bee Movie*) iz 2007. godine, vizualno je prikazano kako biljke odumiru bez oprašivanja medonosnih pčela. Iako je u tom filmu prikazano da je razlog tome zaustavljena proizvodnja meda pa time pčele ostaju bez posla, to se može i preformulirati u što bi se dogodilo kada bi pčele nestale sa Zemlje.

Ljudima je potrebna edukacija po pitanju egzistencije i izumiranja pčela. Potrebno ih je osvijestiti o tome, koliko je zapravo bitna jedna tako sitna životinja i koliko je opasno ako ona nestane. Ona je pokretač cijelog ciklusa života, od biljaka i životinja do čovjeka.

# <span id="page-17-0"></span>**5.2. Postupak izrade web mjesta**

Nakon opisa promotivne kampanje koja će se protezati kroz web mjesto, slijedi detaljno opisan postupak izrade tog web mjesta.

### <span id="page-17-1"></span>**5.2.1. Lokalni poslužitelj (***eng. Localhost***)**

Kako bi web mjesto napravljeno putem CMS sustava bilo spremno na korištenje, najprije je potrebno kupiti domenu i web hosting. Domena predstavlja internetsku adresu ili lokaciju na kojoj posjetitelji mogu pronaći web mjesto. No, nije dovoljna samo domena već i web hosting, a to je server na kojem se nalazi web mjesto i bez kojeg web mjesto ne bi moglo biti vidljivo posjetiteljima.

Postoji i druga opcija, odnosno korištenje lokalnog poslužitelja (*eng. localhost*) na vlastitom računalu pa je u svrhu izrade, testiranja i prikaza web mjesta korišten Apache web server, koji je podignut na localhost adresi (127.0.0.1) uz korištenje XAMPP alata. Stoga kreirano web mjesto u okviru ovog rada nije objavljeno na javnoj mreži, već na lokalnoj.

Preuzimanje XAMPP alata potrebno je obaviti preko stranice [https://www.apachefriends.org/index.html,](https://www.apachefriends.org/index.html) gdje je odabrana verzija za operativni sustav Windows te je to prikazano na Slici 1.

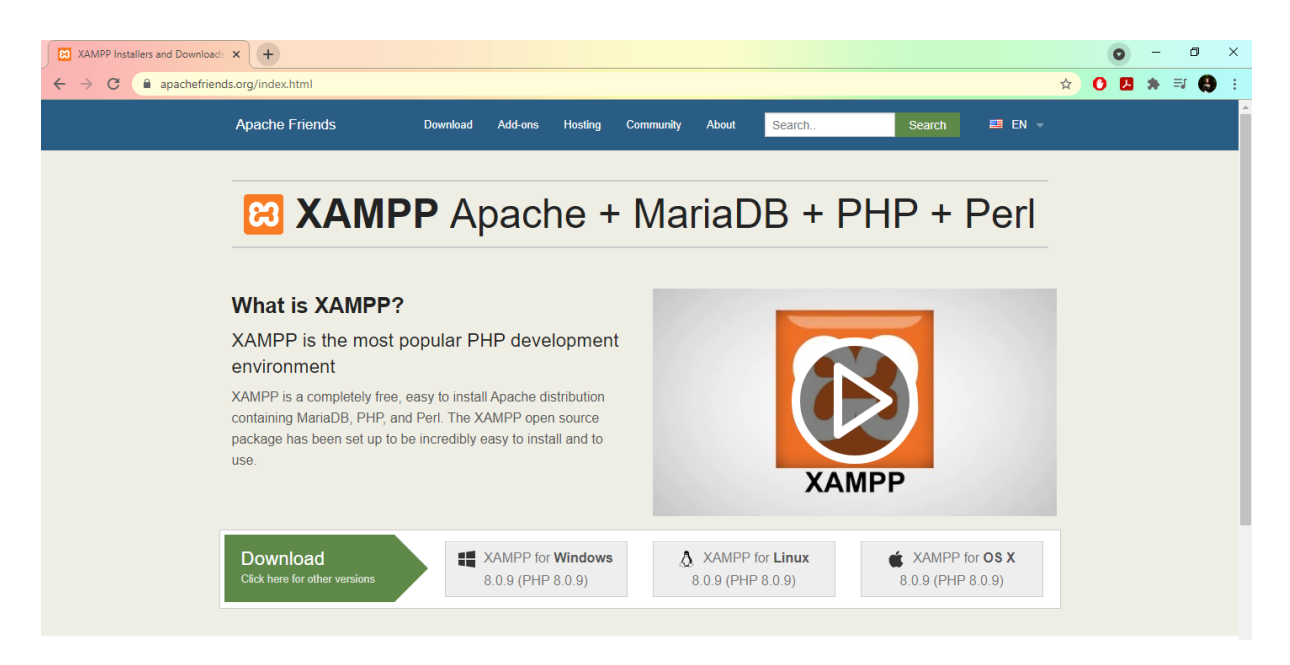

Slika 1: Preuzimanje XAMPP alata, autorski rad

<span id="page-17-2"></span>Nakon preuzimanja XAMPP alata, potrebno je pokrenuti instalaciju uz korištenje čarobnjaka za instalaciju XAMPP alata te slijediti njegove korake, a to je prikazano na Slici 2.

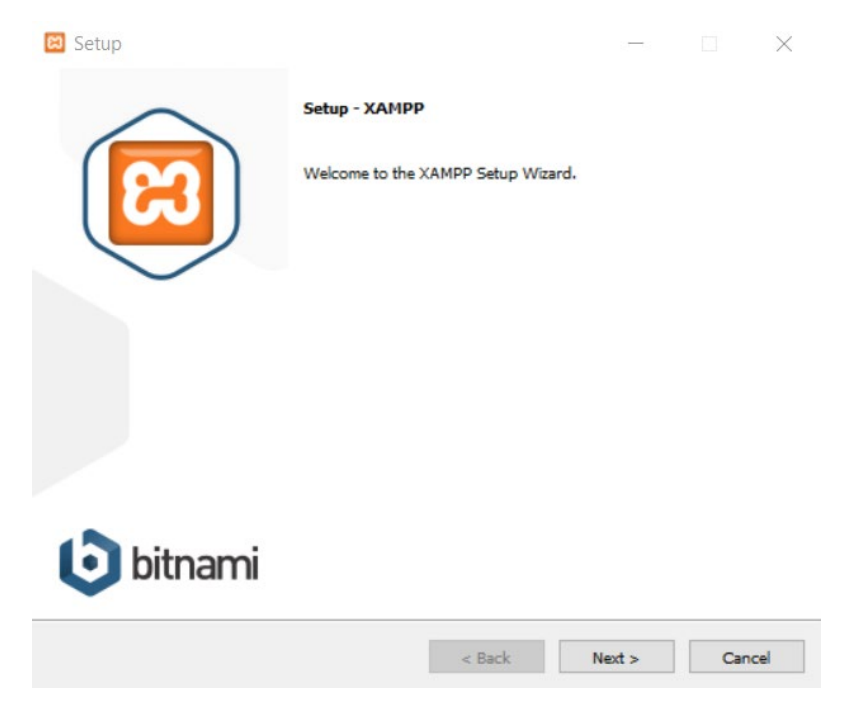

Slika 2: Čarobnjak za instalaciju XAMPP alata, autorski rad

<span id="page-18-0"></span>Na Slici 3 prikazano je kako se na lokalnom disku C nalazi mapa XAMPP alata u kojoj se nalazi i upravljačka ploča XAMPP alata.

| $\equiv$                            | Manage                                                    | xampp              | ×<br>□               |
|-------------------------------------|-----------------------------------------------------------|--------------------|----------------------|
| File<br>Home<br>Share<br>View       | <b>Application Tools</b>                                  |                    | Q<br>$\checkmark$    |
| 灬<br>v                              | This PC $\rightarrow$ Local Disk (C:) $\rightarrow$ xampp | Ō<br>$\checkmark$  | Search xampp         |
| ^<br>Dropbox                        | Name                                                      | ㅅ<br>Date modified | ∧<br>Type            |
| OneDrive                            | readme en                                                 | 14.10.2020, 8:40   | <b>Text Docum</b>    |
|                                     | $E$ service                                               | 30.3.2013, 13:29   | Application          |
| This PC                             | Setup_xampp                                               | 30.3.2013. 13:29   | Windows B            |
| 3D Objects                          | test_php                                                  | 8.12.2016. 19:40   | Windows B            |
| Desktop                             | uninstall.dat                                             | 22.11.2020. 19:47  | <b>DAT File</b>      |
| 砸<br>Documents                      | uninstall                                                 | 22.11.2020. 19:47  | Application          |
| Downloads                           | xampp_shell<br>☜                                          | 22.11.2020. 19:41  | Windows B            |
|                                     | xampp_start                                               | 30.3.2013, 13:29   | Application          |
| Music                               | xampp_stop                                                | 30.3.2013, 13:29   | Application          |
| $\blacksquare$ Pictures             | xampp-control                                             | 5.6.2019, 14:10    | Application          |
| Videos<br>圖                         | xampp-control                                             | 22.11.2020, 19:46  | Configurati          |
| <sup>15</sup> Local Disk (C:)       | xampp-control                                             | 16.8.2021. 10:22   | Text Docum $\sqrt{}$ |
|                                     | ≺                                                         |                    | ⋗                    |
| 53 items<br>1 item selected 3,21 MB |                                                           |                    | 胆<br>$\overline{ }$  |

Slika 3: Mapa XAMPP alata, autorski rad

<span id="page-18-1"></span>Na upravljačkoj ploči XAMPP alata koja je prikazana na Slici 4, omogućeno je pokretanje Apache-a i MySQL-a. Vidljivo je da su Apache i MySQL zelene boje, što znači da funkcioniraju (*eng. running*), a kada bi bilo drugačije boje, tada znači da postoje problemi koji bi se učitali ispod u bijelom prozoru.

| XAMPP Control Panel v3.2.4 [ Compiled: Jun 5th 2019 ]                                                                                                    |               |              |                            |                |       |        |      |                | ×        |
|----------------------------------------------------------------------------------------------------|---------------|--------------|----------------------------|----------------|-------|--------|------|----------------|----------|
|                                                                                                    |               |              | XAMPP Control Panel v3.2.4 |                |       |        |      | ₩              | Config   |
| <b>Modules</b><br><b>Service</b>                                                                                                    | <b>Module</b> | PID(s)       | Port(s)                    | <b>Actions</b> |       |        |      |                | Netstat  |
|                                                                                                    | Apache        | 7460<br>5044 | 80, 443                    | <b>Stop</b>    | Admin | Confia | Logs | $\overline{ }$ | Shell    |
|                                                                                                    | MySQL         | 10640        | 3306                       | <b>Stop</b>    | Admin | Confia | Logs |                | Explorer |
|                                                                                                    | FileZilla     |              |                            | <b>Start</b>   | Admin | Config | Logs | Services       |          |
|                                                                                                    | Mercury       |              |                            | <b>Start</b>   | Admin | Config | Logs | O Help         |          |
|                                                                                                    | Tomcat        |              |                            | Start          | Admin | Config | Logs |                | Quit     |
| $15:42:06$ [main]<br>All prerequisites found<br>$15:42:06$ [main]<br><b>Initializing Modules</b><br>15:42:06 [main]<br><b>Starting Check-Timer</b><br><b>Control Panel Ready</b><br>$15:42:06$ [main]<br>15:42:15 [Apache]<br>Attempting to start Apache app<br>15:42:15 [Apache]<br>Status change detected: running<br>15:42:16 [mysql]<br>Attempting to start MySQL app<br>Status change detected: running<br>15:42:17 [mysql] |               |              |                            |                |       |        |      |                | ́<br>v   |

Slika 4: Upravljačka ploča XAMPP alata, autorski rad

<span id="page-19-0"></span>Nakon instalacije XAMPP alata, slijedi instalacija WordPress CMS-a, a ona se također obavlja praćenjem koraka čarobnjaka za instalaciju WordPress CMS-a te je on prikazan na Slici 5.

<span id="page-19-1"></span>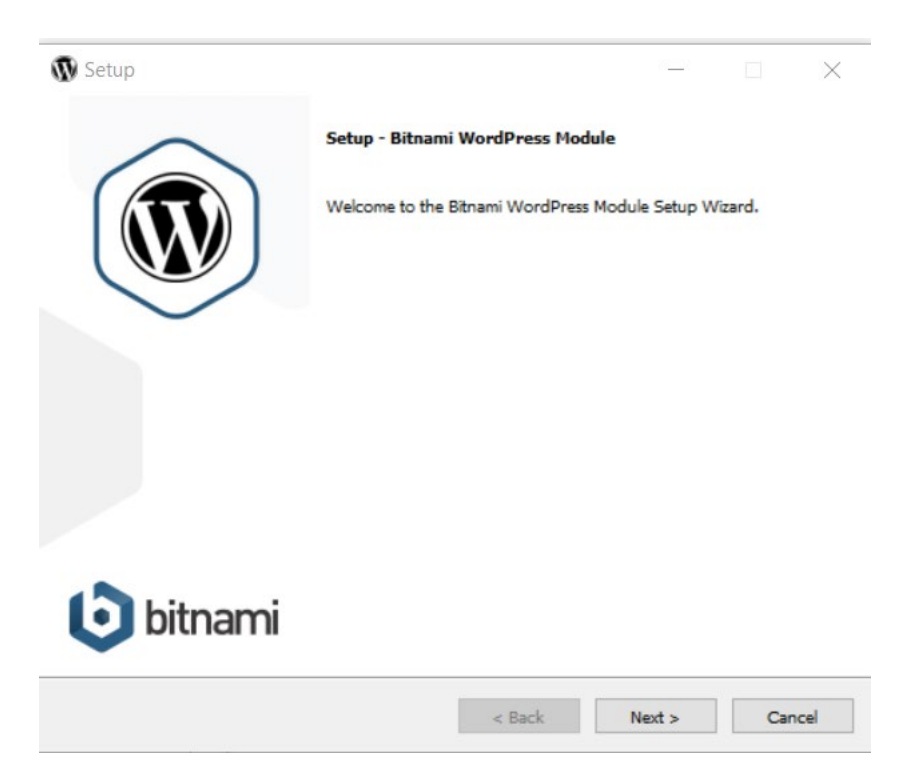

Slika 5: Čarobnjak za instalaciju WordPress CMS-a, autorski rad

### <span id="page-20-0"></span>**5.2.2. Prijava u WordPress**

Kada se u traku za pretraživanje (*eng. search bar*) upiše adresa [https://localhost/wordpress/wp](https://localhost/wordpress/wp-login.php)-login.php, dobiva se sljedeći prozor, prikazan na Slici 6. Pojavljuje se prozor u kojem administrator treba upisati korisničko ime ili E-mail adresu i lozinku. Kada se ta dva prostora ispune, klikne se na gumb Prijava (*eng. Log in*) i time se prijavi u WordPress CMS.

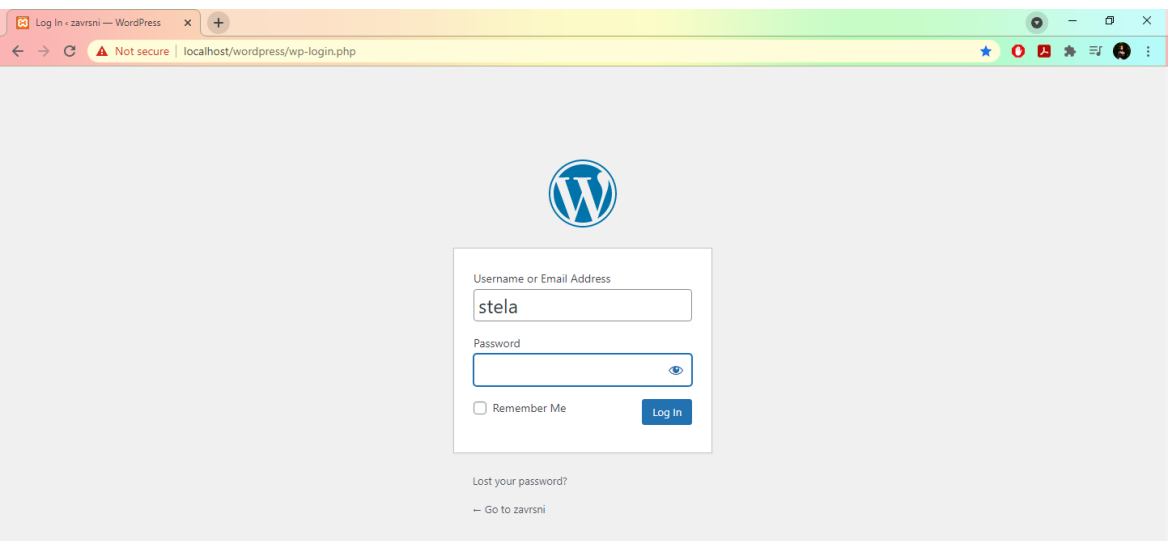

Slika 6: Prijava u WordPress, autorski rad

<span id="page-20-1"></span>Nakon klika na gumb Prijava, otvara se Nadzorna ploča (*eng. Dashboard*) WordPressa koja je prikazana na Slici 7.

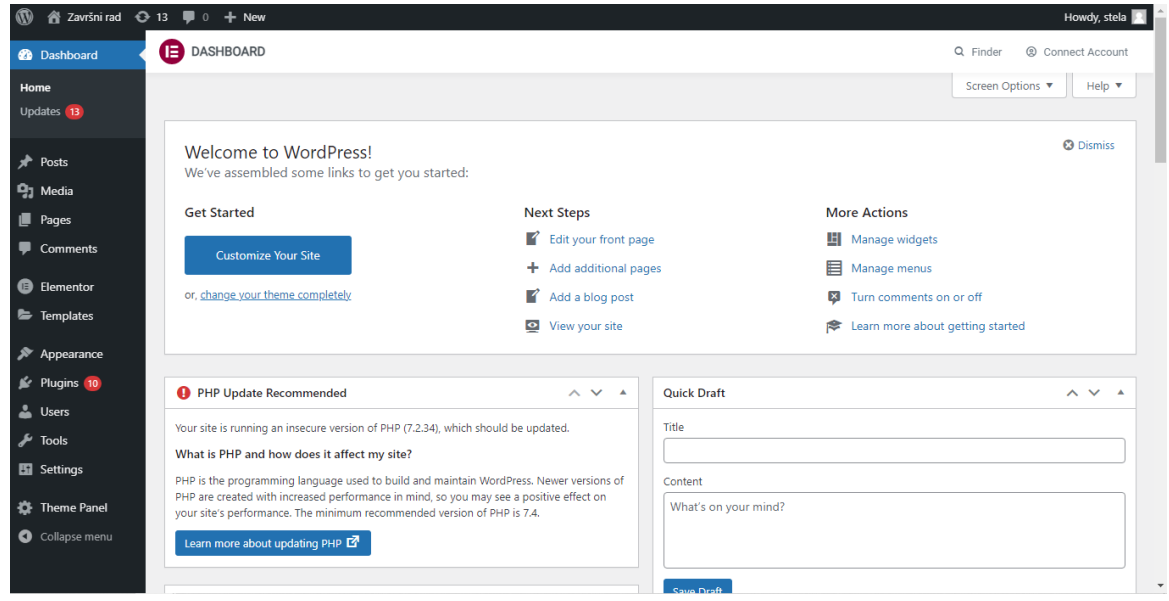

<span id="page-20-2"></span>Slika 7: Nadzorna ploča WordPressa, autorski rad

Na nadzornoj ploči, administrator može uređivati svoje web mjesto sve do posljednjeg detalja. Drugi naziv za nadzornu ploču jest i stražnja strana (*eng. Back end*) koju može vidjeti samo administrator. Administrator svoje web mjesto može vidjeti isto kao i posjetitelj pa tada svoje web mjesto vidi s prednje strane (*eng. Front end*). S obje strane administrator na vrhu stranice može vidjeti alatnu traku (*eng. Toolbar*) koja sadržava nekoliko funkcija. Najosnovnija funkcija jest kada se administrator nalazi na nadzornoj ploči, tada može kliknuti na ime svog web mjesta, tj. "Završni rad" i pokazuje se opcija "Posjeti web-stranicu" (eng. Visit Site). Kada klikne na tu opciju locirat će se na svojoj web stranici, na kojoj se također može kliknuti na "Završni rad" te će se pokazati opcija "Nadzorna ploča" (*eng. Dashboard*) s koje se može vratiti natrag na nadzornu ploču [16].

S lijeve strane stranice s nadzornom pločom, nalazi se izbornik s različitim funkcijama. Osnovne funkcije koje se nalaze u izborniku bez instaliranih dodataka su "Nadzorna ploča" te njezine dvije podfunkcije "Početna" (*eng. Home*) i "Ažuriranja" (*eng. Updates*). Nadalje, ostale funkcije su "Objave" (*eng. Posts*), "Medij" (*eng. Media*), "Stranice" (*eng. Pages*), "Komentari" (*eng. Comments*), "Predlošci" (*eng. Templates*), "Izgled" (*eng. Appearance*), "Dodaci" (*eng. Plugins*), "Korisnici" (*eng. Users*), "Alati" (*eng. Tools*), "Postavke" (*eng. Settings*) i "Tematska ploča" (eng. Theme Panel).

Dio koji zauzima prostorno najveći dio nadzorne ploče, u sebi sadrži razne prozore koji služe i pomažu administratoru da vidi stanje svog web mjesta te da mu je sve na jednom mjestu. Ukoliko je potrebno nešto ažurirati, pogledati nove obavijesti ili vidjeti kratki pregled (*eng. At a Glance*), to se sve može napraviti na tom dijelu nadzorne ploče.

#### <span id="page-21-0"></span>**5.2.3. Izbor teme i prilagodba postavki**

Kada se klikne na ime web mjesta "Završni rad" ili se postavi mišem na "Završni rad", tada se pojavi padajući izbornik s jednom funkcijom "Posjeti web-stranicu" i klikom na tu funkciju, dođe se na web stranicu s već predinstaliranom temom. Na Slici 8 vidljivo je kako izgleda početna tema "Twenty Twenty One", bez promjene teme i bez prilagođenih postavki.

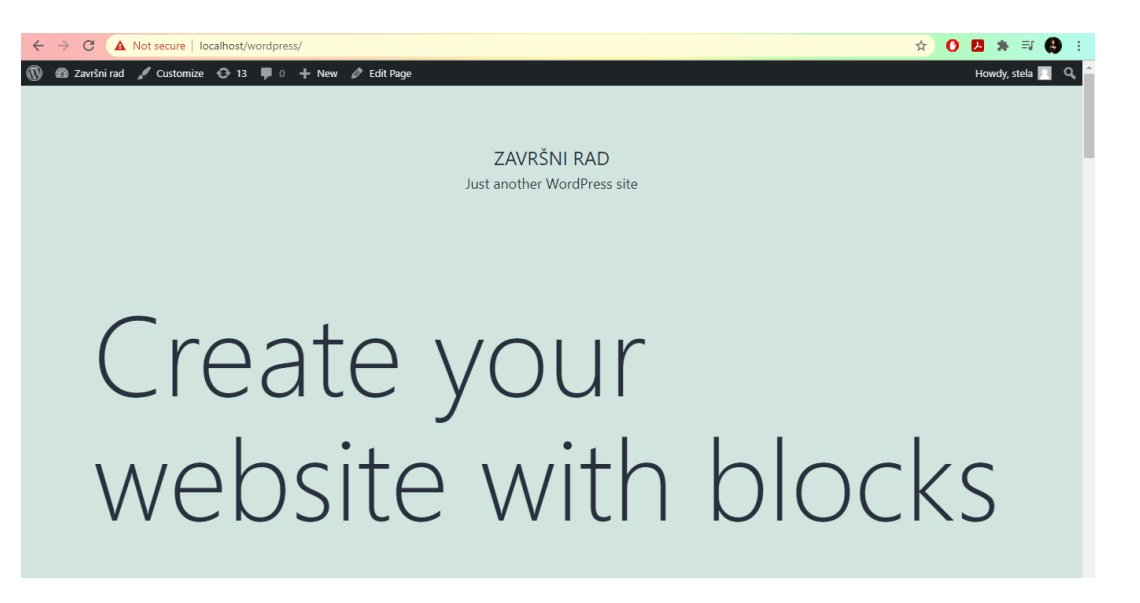

#### Slika 8: Predinstalirana tema na web stranici, autorski rad

<span id="page-22-0"></span>Ako se početna tema ne sviđa administratoru, on ju može promijeniti, tako da u izborniku klikne na "Izgled" (*eng. Appearance*) i WordPress automatski prebaci na Teme (*eng. Themes*). WordPress ima u predlošku predinstalirane tri teme. Administrator može izabrati bilo koju od tih triju ili može dodati novu. Po preporuci "Napravi sajt" YouTube kanala [17], u sklopu ovog rada, odabrala se i instalirala tema "OceanWP" koja je uz početne teme prikazana na Slici 9. "OceanWP" je besplatna tema autora "Nick" te ima mnogobrojne mogućnosti za uređivanje web mjesta.

<span id="page-22-1"></span>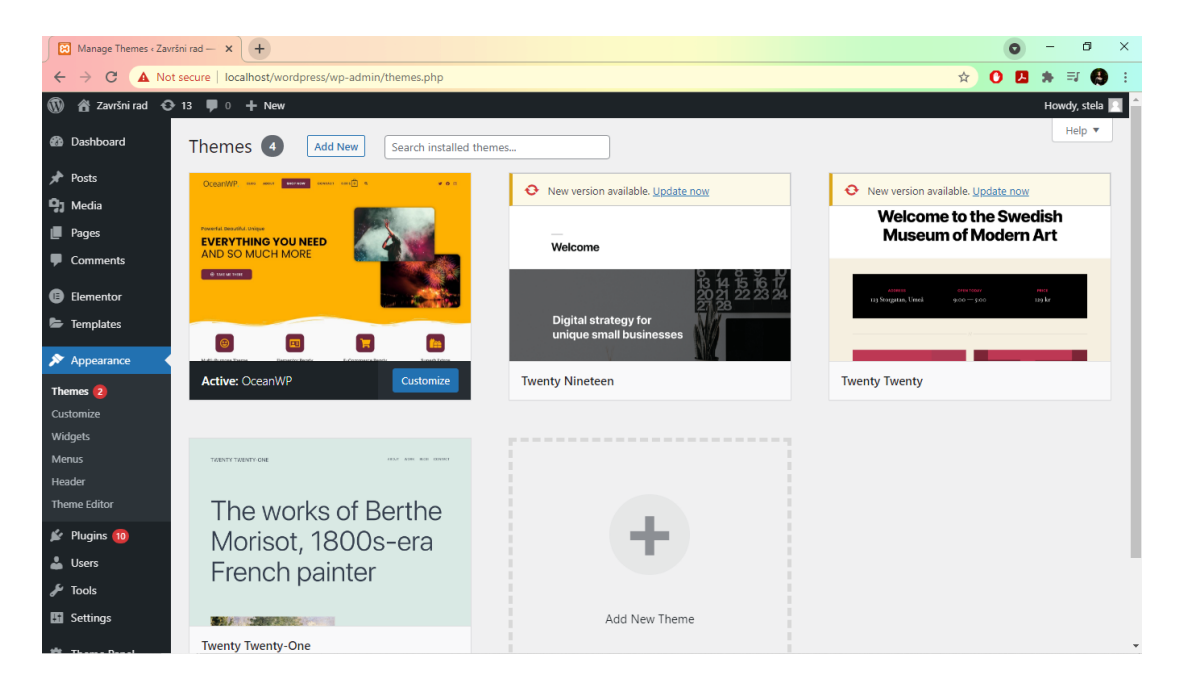

Slika 9: Teme, autorski rad

Kada se pritisne na gumb "Prilagodi" (eng. Customize), WordPress se prebaci u prilagođavanje web mjesta, a to je prikazano na Slici 10. No, ovo mjesto se neće prilagođavati na taj način, već pomoću instaliranog dodatka "Elementor" koji će detaljnije biti opisan kasnije u radu.

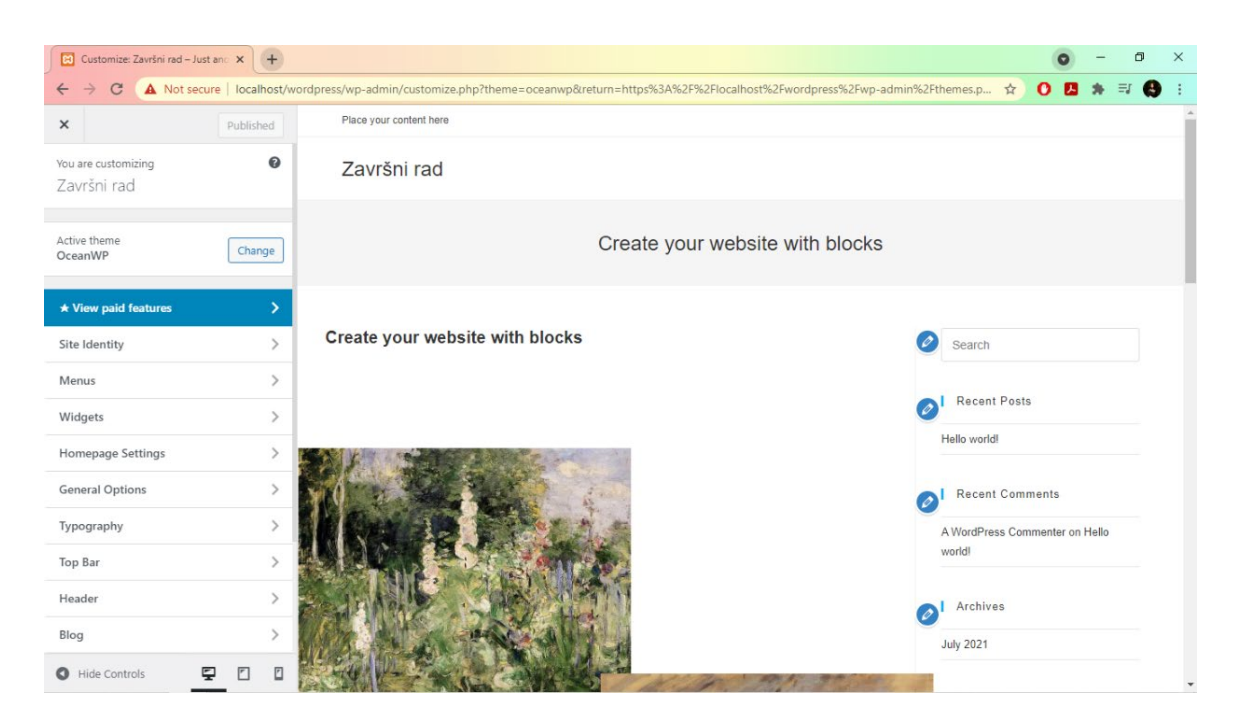

Slika 10: Prilagođavanje teme, autorski rad

<span id="page-23-1"></span>Budući da je WordPress višejezični CMS, na nadzornoj ploči u funkciji "Postavke" na padajućem izborniku "Općenito" (*eng. General*), postoji opcija gdje se može odabrati jezik na kojem će biti postavljen WordPress, ako se administrator želi sporazumijeti na drugome jeziku. Pa tako administator može promijeniti jezik iz zadanog engleskog jezika na hrvatski ili na drugi jezik koji želi. Ukoliko administrator želi promijeniti jezik, na kraju je potrebno kliknuti na "Spremi promjene" (eng. Save Changes) kako bi se spremile sve promjene u "Općim postavkama".

### <span id="page-23-0"></span>**5.2.4. Dodaci (***eng. Plugins***)**

Dodaci služe za proširivanje funkcionalnosti web stranice, odnosno time se na web stranici dobivaju neke dodatne mogućnosti i funkcije. Dodacima se može pristupiti kada se klikne na Dodaci te se u padajućem izborniku nalaze tri opcije koje se mogu odabrati, a to su "Instalirani dodaci" (*eng. Installed Plugins*), "Dodaj novi" (*eng. Add New*) i "Uređivač dodatka" (*eng. Plugin Editor*). Dakle, ako se želi izabrati neki dodatak, klikne se na "Dodaj novi" i može se odabrati prema filterima, da li se želi istaknuto, popularno, preporučeno te favorizirano ili se pomoću ključne riječi, autora ili oznake samostalno pretražuje i nailazi na željeni dodatak koji najviše odgovora korisniku.

Prva dva dodatka koja su instalirana, nazivaju se "Ocean Extra" i "Elementor", iz razloga što je njih preporučio sam WordPress za lakše korištenje izabrane teme "OceanWP". Po preporuci "Napravi Sajt" kanala [17] instaliran je dodatak "Envato Elements". Kada se taj dodatak instalira i aktivira, sa strane u izborniku pojavljuje se funkcija "Elements" te kada bi se kliknulo na padajućem izborniku te funkcije na besplatne predloške (*eng. Free Kits*), u ponudi bi se vidjeli razni predlošci. Od ponuđenih besplatnih predložaka, u sklopu ovog rada, odabran je "Spašavanje životinja" (eng. Animal Rescue) te je njegov izgled prikazan na Slici 11.

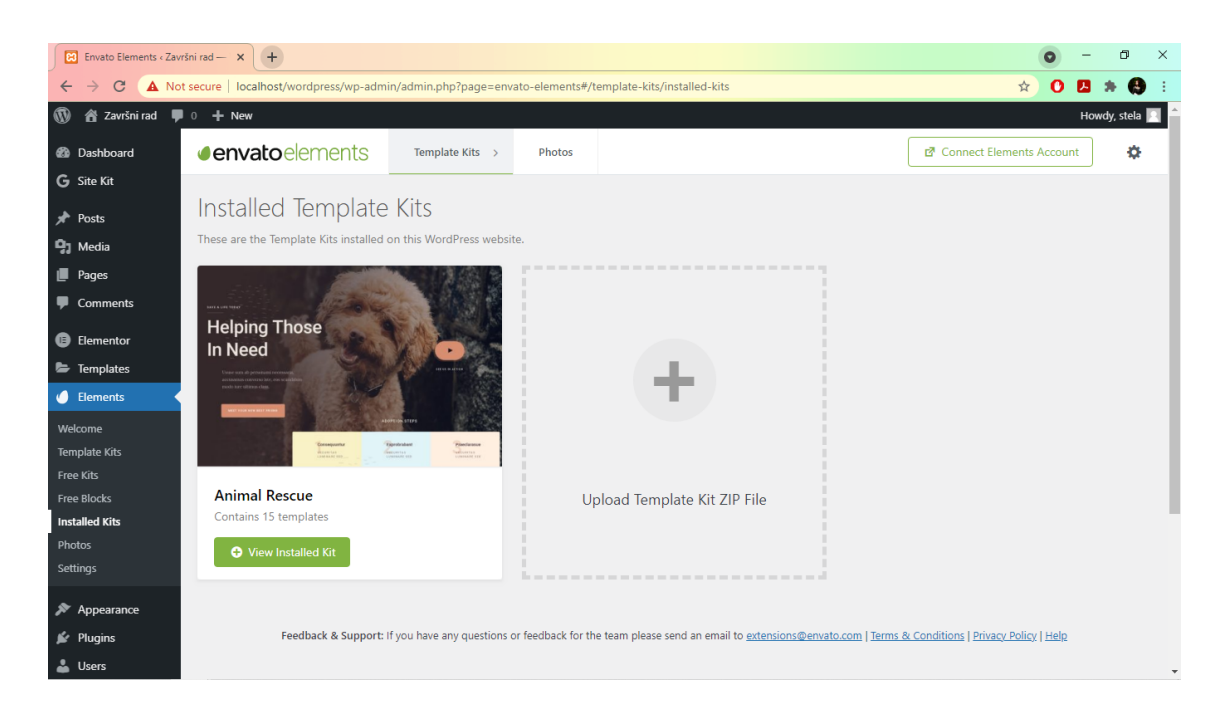

Slika 11: Predložak "Spašavanje životinja", autorski rad

<span id="page-24-1"></span>U sklopu ovog rada, od ostalih dodataka koji su još bili korišteni su "Premium Addons for Elementor", "Site Kit by Google", "Site Kit by Google Dev Settings" i "Social Media and Share Icons (Ultimate Social Media)" te će kasnije u radu pisati za što su se primjenjivali.

#### <span id="page-24-0"></span>**5.2.5. Stvaranje nove stranice**

Kada administrator odluči dodati novu stranicu na web mjestu, najprije se mora pozicionirati na nadzornu ploču te pozicijom miša na "Stranice" (*eng. Pages*) i klikom na "Dodaj novu" (*eng. Add New*) proizlazi otvaranje prozora za kreiranje nove stranice. Ovdje se klikne na "Dodajte naslov" (*eng. Add Title*) i napiše se željeni naslov za novu stranicu. Kako se radi o početnoj stranici, stranica je nazvana "Početna". Nakon što se dodijeli i ispuni naslov, potrebno je kliknuti na gumb "Objavi" (*eng. Publish*) pa onda opet "Objavi" jer se radi o prvom objavljivanju, te se time stranica spremljuje i objavljuje. Na Slici 12 prikazano je kako izgledaju postavke pri stvaranju nove stranice.

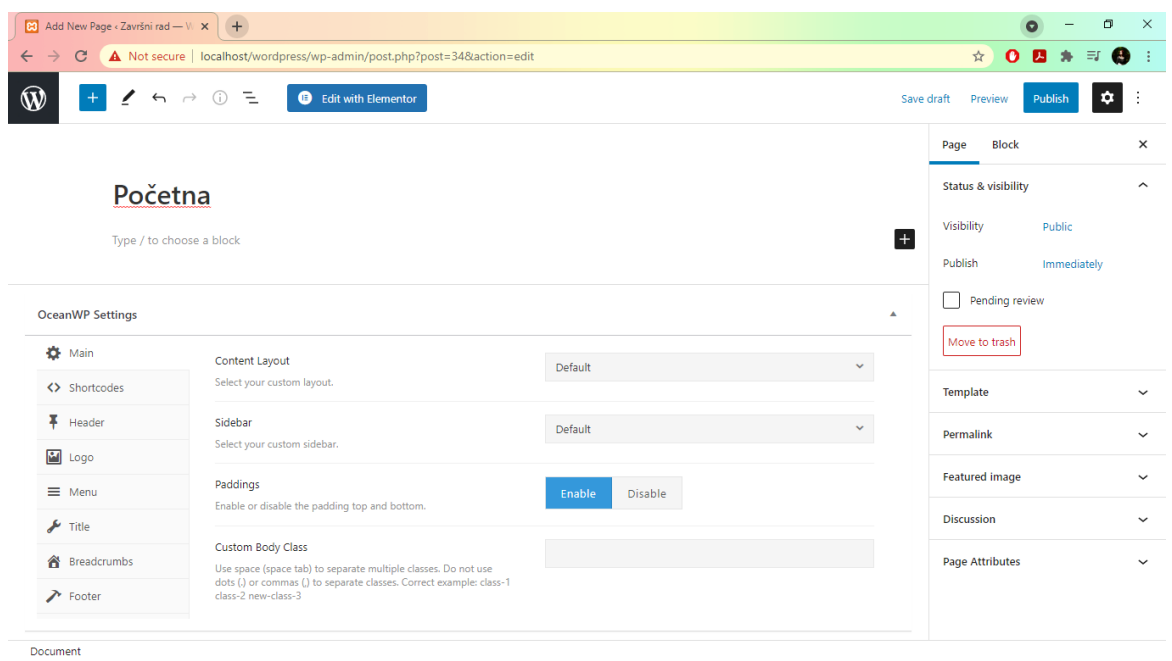

Slika 12: Stvaranje nove stranice, autorski rad

<span id="page-25-0"></span>Novo kreirana stranica, koja se želi koristiti kao početna, kao što sam naziv veli, treba preko "Postavka" posložiti za početnu stranicu. Na padajućem izborniku postavka, potrebno je kliknuti na "Čitanje" (eng. Reading) te kada se otvore "Postavke čitanja" za prikazivanje početne stranice pritisne se na "Statična stranica" (eng. Static Page) i pod "Početna stranica" (eng. Homepage) odabere se "Početna". Na kraju se klikne na gumb "Spremi promjene" da bi se napravljene postavke pohranile na web mjestu. Na Slici 13 vidljivo je kako izgleda početna stranica bez promjena u postavkama.

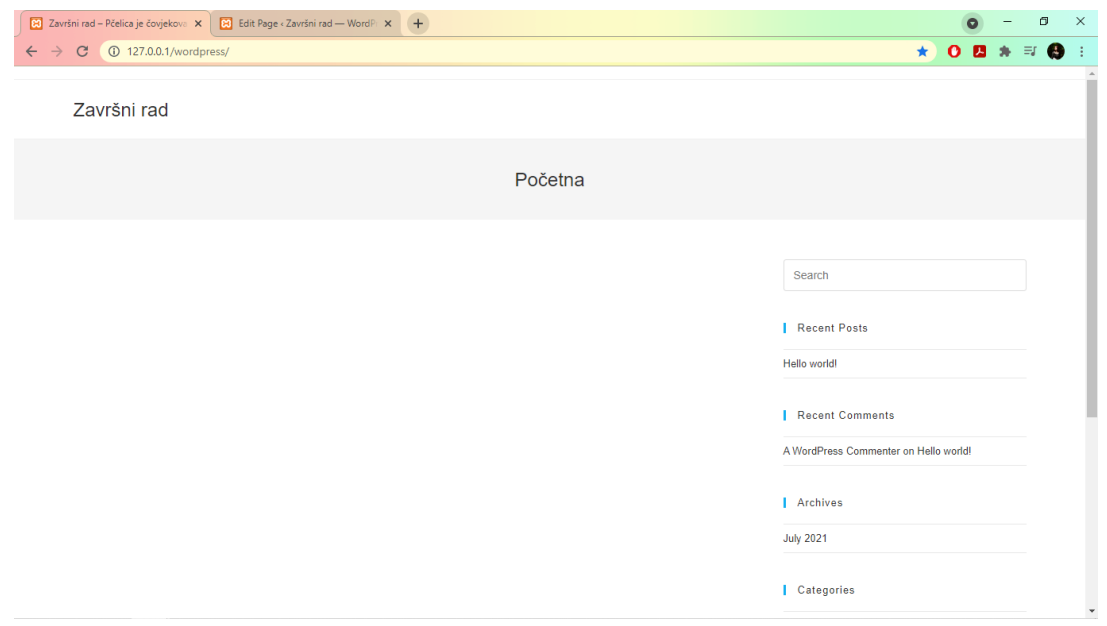

<span id="page-25-1"></span>Slika 13: Početna stranica web mjesta, autorski rad

### <span id="page-26-0"></span>**5.2.6. Uređivanje nove stranice**

S obzirom na instaliranu temu "OceanWP" i dodatak "Ocean Extra", stranice će se uređivati s "Ocean Extra" dodatkom. Dakle, najprije se na padajućem izborniku "Stranica" klikne na "Sve stranice" (*eng. All Pages*) te kada se pojavi nova stranica, odabere se prethodno napravljena stranica "Početna" i automatski se otvaraju "OceanWP" postavke koje su vidljive na Slici 12. Te postavke sastoje se od "Glavnog dijela" (*eng. Main*), "Kratkih kodova" (*eng. Short Codes*), "Zaglavlja" (*eng Header*), "Loga", "Izbornika" (*eng. Menu*), "Naslova" (*eng. Title*), "Krušnih mrvica" (*eng. Bread Crumbs*) te "Podnožja" (*eng. Footer*). U svaki od tih postavaka, moguće je mijenjati neke stavke koji će pridonijeti izgledu svih stranica.

Stranice je moguće uređivati dodatkom "Elementor" kao što je vidljivo na Slici 12 gdje je prikazani gumb "Uredi s Elementorom" (*eng. Edit with Elementor*). Na Slici 14 prikazana je nadzorna ploča dodatka "Elementor".

| Završni rad – Pčelica je čovjekova X |                         | $\times$ $+$<br>B Elementor   Početna                                         |    | $\bullet$ | $\sigma$               | $\mathsf{X}$ |
|--------------------------------------|-------------------------|-------------------------------------------------------------------------------|----|-----------|------------------------|--------------|
| $\leftarrow$ $\rightarrow$ C         |                         | A Not secure   localhost/wordpress/wp-admin/post.php?post=29&action=elementor | ☆) |           | $O$ <b>D</b> $A$ = $O$ |              |
| elementor<br>$\equiv$                | 噩                       | Završni rad                                                                   |    |           |                        |              |
| <b>ELEMENTS</b>                      | <b>GLOBAL</b>           |                                                                               |    |           |                        |              |
| Q Search Widget.                     |                         |                                                                               |    |           |                        |              |
| <b>BASIC</b>                         | $\checkmark$            |                                                                               |    |           |                        |              |
| 手                                    | $\mathbb{T}$            |                                                                               |    |           |                        |              |
| <b>Inner Section</b>                 | Heading                 | $\bullet$ 00                                                                  |    |           |                        |              |
| $\bowtie$                            | 目                       | Drag widget here                                                              |    |           |                        |              |
| Image                                | <b>Text Editor</b>      |                                                                               |    |           |                        |              |
| $\circledcirc$                       | $\sqrt{2}$              |                                                                               |    |           |                        |              |
| Video                                | <b>Button</b>           |                                                                               |    |           |                        |              |
| $\frac{\Delta}{\nabla}$              | $\sqrt{\frac{2}{3}}$    |                                                                               |    |           |                        |              |
| Divider                              | Spacer                  |                                                                               |    |           |                        |              |
| 図                                    | $\circledR$             |                                                                               |    |           |                        |              |
| Google Maps                          | Icon                    |                                                                               |    |           |                        |              |
| PRO<br>□ ◎<br>$\mathcal{D}$<br>۰     | <b>UPDATE</b><br>$\sim$ |                                                                               |    |           |                        |              |

Slika 14: Nadzorna ploča dodatka "Elementor", autorski rad

<span id="page-26-1"></span>Na nadzornoj ploči dodatka "Elementor" odabran je besplatni predložak "Spašavanje životinja" (*eng. Animal Rescue)* iz dodatka "Envato Elements" klikom na njegov logo, a njegov logo prikazan je na Slici 14, dok se na Slici 15 vidi kako izgleda prozor s besplatnim predlošcima iz dodatka "Envato Elements". Kada se predložak instalira, tada se mogu odabrati podpredlošci za izrađene stranice. Za početnu stranicu odabran je podpredložak "Home 1". Nisu svi podpredlošci dostupni za upotrebu u besplatnim predlošcima, jer je za to nužna kupnja verzije "Pro Elementor" dodatka.

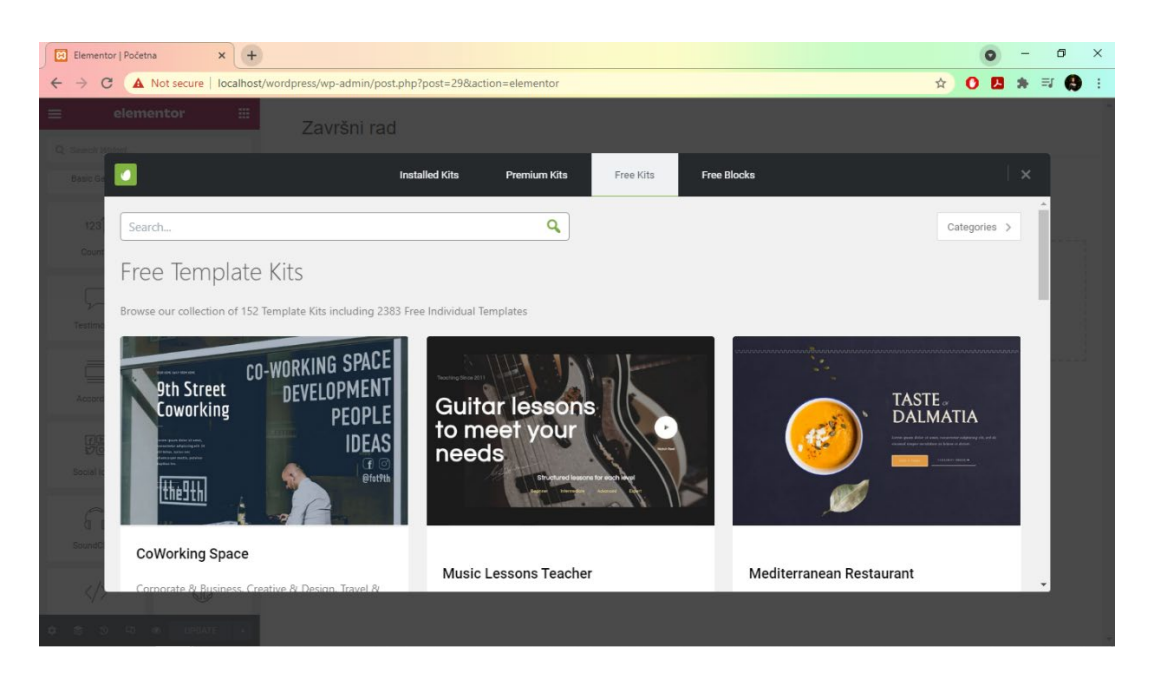

Slika 15: Besplatni predlošci iz dodatka "Envato Elements", autorski rad

<span id="page-27-0"></span>Na lijevoj strani nadzorne ploče dodatka "Elementor" nalazi se izbornik koji se sastoji od funkcija "Basic", "Pro", "General", "Site", "WooCommerce", "WordPress" te s besplatnim dodatkom "Premium Addons for Elementor" dodana je i funkcija "Premium Addons", a sve se to može vidjeti na Slici 16.

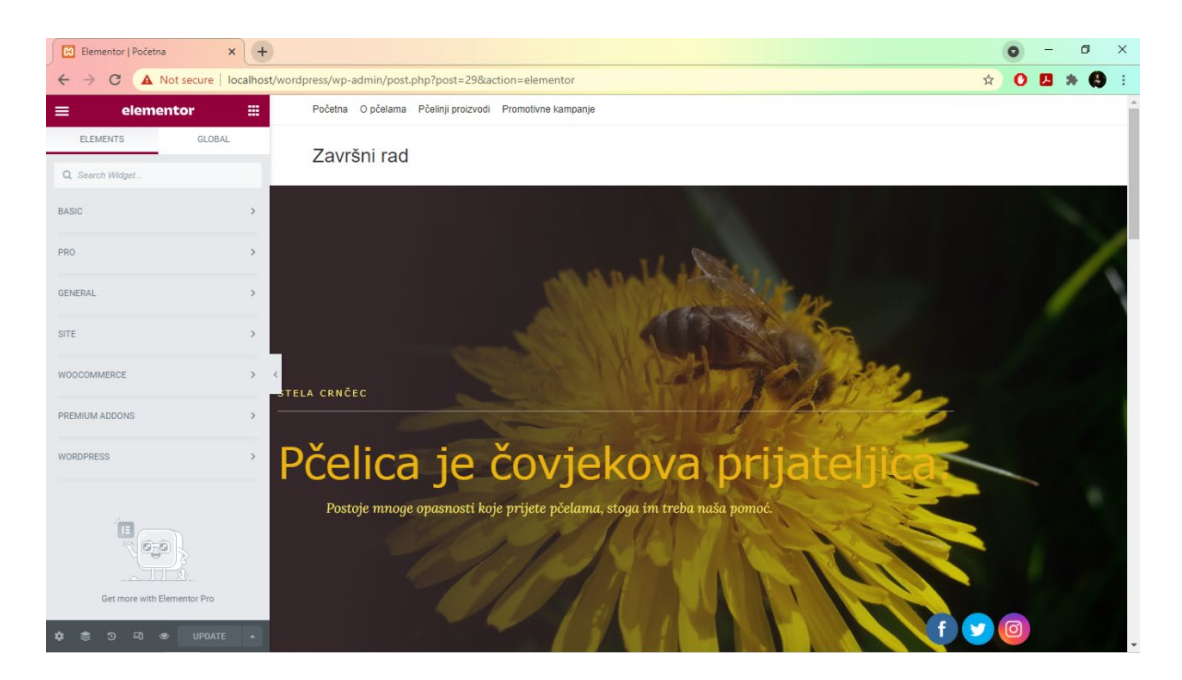

Slika 16: Izrađeno web mjesto pomoću dodatka "Elementor", autorski rad

<span id="page-27-1"></span>Od spomenutih funkcija "Elementora", primjenjivale su se samo one besplatne, odnosno "Basic", "General" i "Premium Addons". Pomoću njih, na web stranicu lako je dodati naslove, tekstove, fotografije, gumbe i ostale zanimljive funkcionalnosti, koje estetski i

praktično nadopunjavaju svaku web stranicu. Pa tako promjene koje administrator radi na stranici, prikazane su odmah na desnoj strani nadzorne ploče "Elementora" te je to dokaz da nije potrebno znanje programiranja i kodiranja. Također, napravljene promjene trebaju se kontinuirano ažurirati (*eng. Update*) pomoću gumba koji se nalazi na dnu izbornika "Elementora".

Osim početne stranice, napravljene su još tri stranice te se one nazivaju "O pčelama", "Pčelinji proizvodi" i "Promotivne kampanje". Na stranici "O pčelama" kratko se opisuje tko su zapravo pčele, a na stranici "Pčelinji proizvodi" spominju se kakvi se sve proizvodi mogu dobiti od rada pčela. Dok se na posljednjoj stranici "Promotivne kampanje" govori na kakav način se može pomoći pčelama te se ujedno na toj stranici nalaze i tri objave (*eng. Posts*) koje će biti spomenute kasnije u radu.

### <span id="page-28-0"></span>**5.2.7. Web analitika**

S prethodno napravljenim računom "Završni rad – Stela Crnčec" na stranici "Google Analytics" te web streamom podataka "ZavršniRad.StelaCrnčec", uz pomoć dodataka "Site Kit by Google" i "Site Kit by Google Dey Settings" na WordPressu, spojila se web adresa <http://127.0.0.1/wordpress/> s "Google Analytics-om". Na Slici 17 prikazan je "Pregled u stvarnom vremenu" iz kojeg je moguće iščitati, da je u zadnjih tridesetak minuta s područja Čakovca, bio prisutan jedan korisnik sa stolnog računala. Kako se radi o web adresi s lokalnog poslužitelja (*eng. Localhost*), toj adresi se može pristupiti samo s računala na kojem je postavljeno web mjesto.

<span id="page-28-1"></span>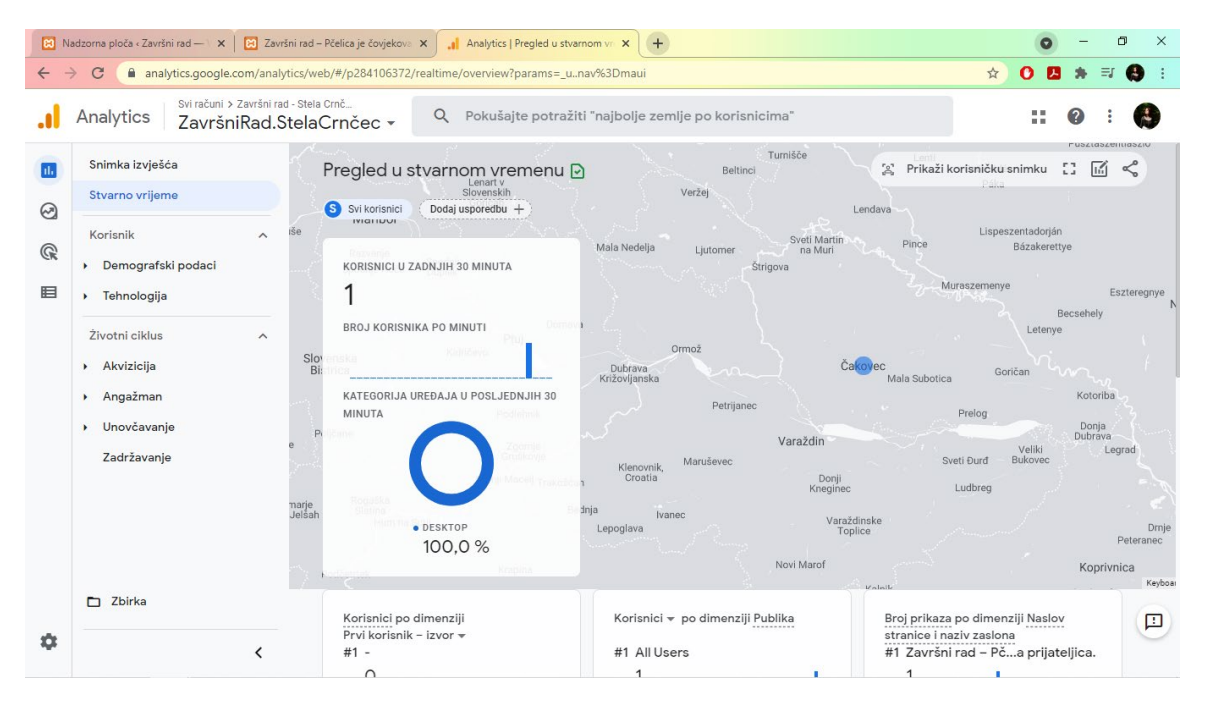

Slika 17: Google Analytics - "ZavršniRad.StelaCrnčec", autorski rad

# <span id="page-29-0"></span>**5.2.8. Integracija s društvenim mrežama**

Na Slici 18 prikazana je nadzorna ploča dodatka "Social Media and Share Icons (Ultimate Social Media)". Taj dodatak služi za integraciju web mjesta s društvenim mrežama. U sklopu ovog rada web mjesto "Završni rad" integrirano je s tri društvene mreže. Na web mjesto dodane su ikone triju društvenih mreža, odnosno ikone Facebooka, Twittera i Instagrama te odabirom i klikom na bilo koju od tih triju ikona, otvaraju se administratorovi korisnički profili tih društvenih mreža. Na Slici 19 u donjem desnom kutu, vidljive su ikone Facebooka, Twittera i Instagrama na web mjestu.

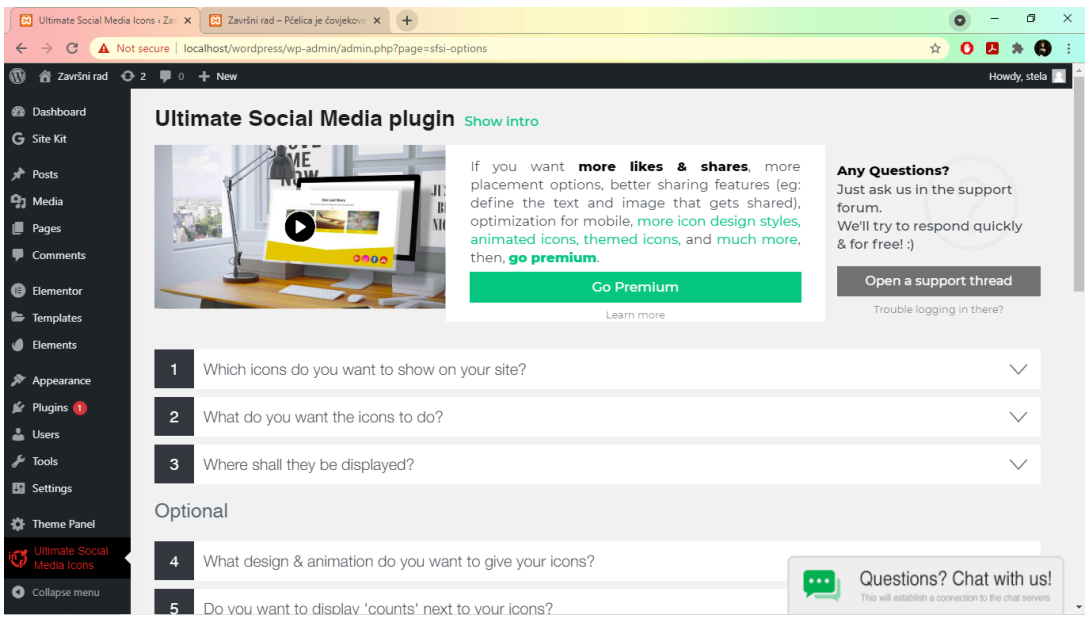

#### Slika 18: Dodatak za društvene mreže, autorski rad

<span id="page-29-2"></span><span id="page-29-1"></span>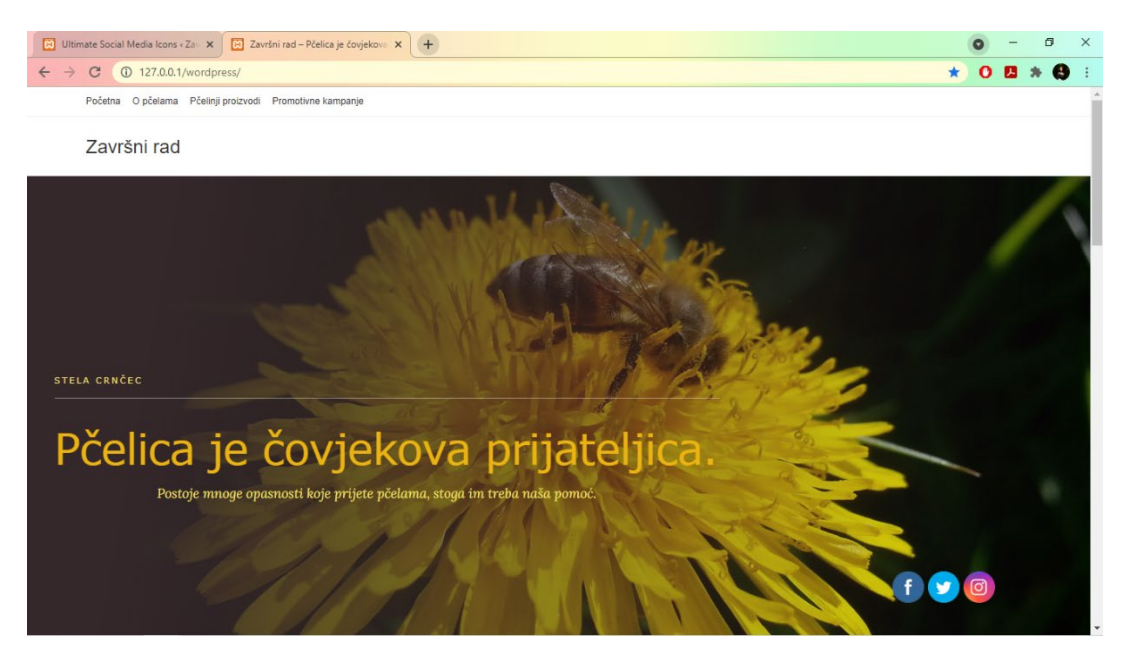

Slika 19: Ikone Facebooka, Twittera i Instagrama, autorski rad

## <span id="page-30-0"></span>**5.2.9. Stvaranje objava (***eng. Posts***)**

Stvaranje objava (eng. Posts) također je rađeno pomoću dodatka "Elementor", kao što je prikazano na Slici 20. Elementi koji su se mogli dodavati pri izradi stranica, jednako se mogu dodati i kod stvaranja objava. Pa tako se i u ovom slučaju na svaku objavu dodala po jedna slika, jedan naslov te tekst koji govori o pčelama.

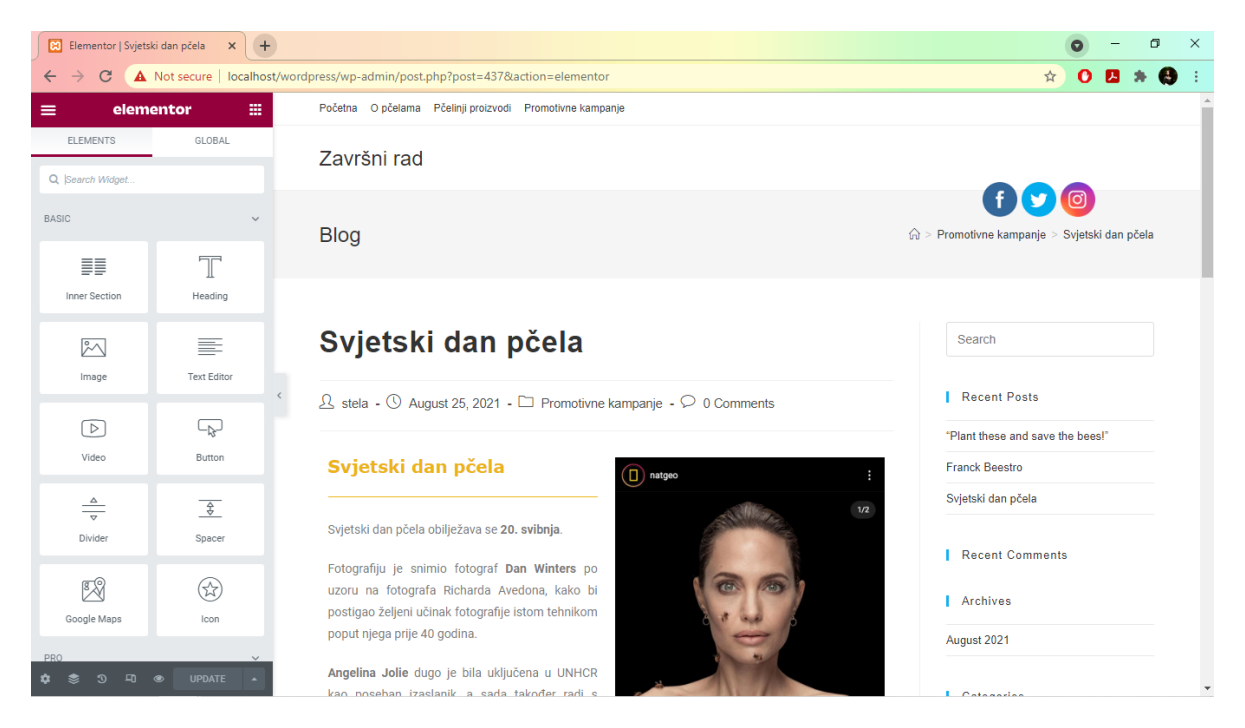

Slika 20: Stvaranje objave pomoću dodatka "Elementor", autorski rad

<span id="page-30-1"></span>Kao što je vidljivo na Slici 21, kreirane su tri objave koje se nalaze u kategoriji "Promotivne kampanje". Naime, objave "Franck Beestro" i "Svjetski dan pčela" su stvarne promotivne kampanje. Franck d.d. je promovirao "Franck Beestro", dok je "Svjetski dan pčela" promoviran od strane National Geographica u suradnji s Angelinom Jolie. Dok je posljednja objava "Plant these and save the bees", odnosno "Posadi ovo i spasi pčele" samo primjer promotivne kampanje u sklopu ovog rada.

| <b>83</b> Posts < Završní rad - WordPress X    | $+$                                                                 |                                |                     |      |   |                  | a                         | $\mathsf{X}$ |  |  |
|------------------------------------------------|---------------------------------------------------------------------|--------------------------------|---------------------|------|---|------------------|---------------------------|--------------|--|--|
| $\rightarrow$<br>$\mathcal{C}$<br>$\leftarrow$ | A Not secure   localhost/wordpress/wp-admin/edit.php?post_type=post |                                |                     |      |   | ☆<br>o           | 6<br>ᅬ                    |              |  |  |
| $\boldsymbol{\Omega}$<br><b>谷 Završni rad</b>  | <b>D</b> 0 + New View Posts                                         |                                |                     |      |   |                  | Howdy, stela              |              |  |  |
| <b>B</b> Dashboard                             | Posts   Add New                                                     |                                |                     |      |   | Screen Options ▼ | Help $\blacktriangledown$ |              |  |  |
| G Site Kit                                     | All (3)   Published (3)   Trash (1)                                 |                                |                     |      |   | Search Posts     |                           |              |  |  |
| Posts                                          | Bulk actions $\sim$<br>All dates<br>$\checkmark$<br>Apply           | All Categories<br>$\checkmark$ | Filter              |      |   |                  | 3 items                   |              |  |  |
| <b>All Posts</b>                               | Ω.<br>Title                                                         | Author                         | Categories          | Tags | ۰ | Date             |                           |              |  |  |
| Add New<br>Categories<br>Tags                  | "Plant these and save the bees!" - Elementor                        | stela                          | Promotivne kampanje |      |   | Published        | 2021/08/25 at 2:29 pm     |              |  |  |
| <sup>2</sup> <sup>3</sup> Media<br>Pages       | Franck Beestro - Elementor<br>∩                                     | stela                          | Promotivne kampanje |      |   | Published        | 2021/08/25 at 2:20 pm     |              |  |  |
| Comments<br><b>B</b> Elementor                 | Svjetski dan pčela - Elementor<br>П                                 | stela                          | Promotivne kampanje |      |   | Published        | 2021/08/25 at 2:07 pm     |              |  |  |
| Fremplates                                     | Title<br>U                                                          | Author                         | Categories          | Tags | Ų | Date             |                           |              |  |  |
| <b>I</b> Elements                              | Bulk actions $\sim$<br>Apply                                        |                                |                     |      |   |                  | 3 items                   |              |  |  |
| Appearance                                     |                                                                     |                                |                     |      |   |                  |                           |              |  |  |
| <b>No</b> Plugins                              |                                                                     |                                |                     |      |   |                  |                           |              |  |  |
| <b>L</b> Users                                 |                                                                     |                                |                     |      |   |                  |                           |              |  |  |
| Tools <b>W</b>                                 |                                                                     |                                |                     |      |   |                  |                           |              |  |  |
| <b>En</b> Settings                             |                                                                     |                                |                     |      |   |                  |                           |              |  |  |

Slika 21: Objave, autorski rad

<span id="page-31-0"></span>Na Slici 22 prikazano je kako su uz pomoć dodatka "Premium Addons" te jedne od njegovih funkcija "Premium Blog", na stranicu "Promotivne kampanje" dodane objave do kojih se može doći jednim klikom.

<span id="page-31-1"></span>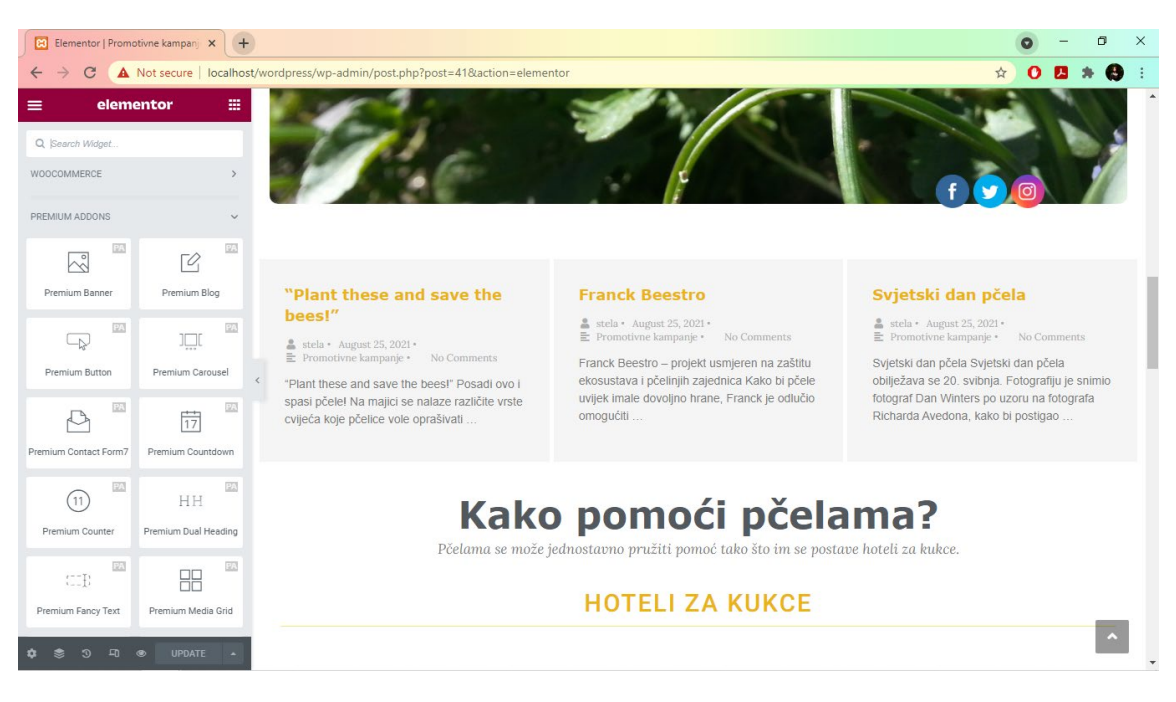

Slika 22: Objave na stranici "Promotivne kampanje", autorski rad

# <span id="page-32-0"></span>**6. Osvrt na izradu web mjesta**

Moj sveukupni dojam korištenja WordPress CMS-a je vrlo pozitivan. WordPress nije kompliciran za učenje. Svaki imalo informatički pismen korisnik, može bez problema uz vodiče ili samonauku naučiti rukovati s WordPressom. WordPress omogućuje izradu web stranica s različitim vizualnim identitetima i sadržajima te kako sam inače kreativna osoba, nakon ovog iskustva naučila sam da svoju kreativnost u budućnosti mogu izraziti i putem novog kanala – izrade web mjesta.

Prilikom korištenja dodataka za web analitiku, odnosno "Site Kit by Google" i "Site Kit by Google Dev Settings", došlo je do problema iz razloga što se web mjesto nalazi na lokalnoj mreži te se WordPress nije htio spojiti s "Google Analytics-om", a to je prikazano na Slici 23. Međutim, kao što je prikazano na Slici 17, "Google Analytics" je zabilježio jednog posjetitelja web mjesta, što znači da je ipak proradilo te kada bi web mjesto bilo na javnoj mreži, funkcioniralo bi bez problema.

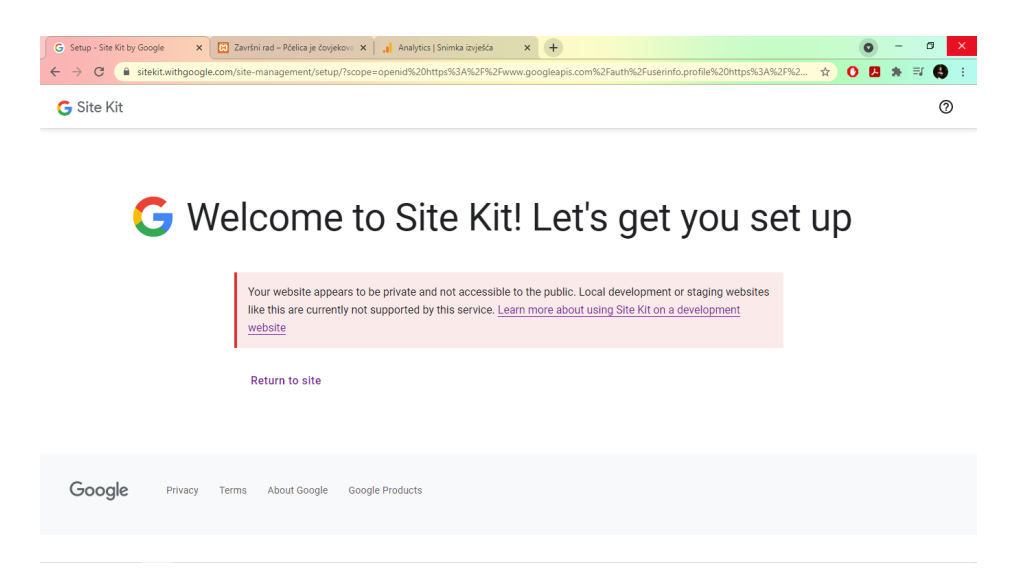

Slika 23: Problem s dodatkom "Site Kit by Google", autorski rad

<span id="page-32-1"></span>Kada bih se odlučila objaviti web mjesto na javnoj mreži, moj cilj bi bio postići 3000 posjetitelja u roku od šest mjeseci. Ako bih imala toliki broj posjetitelja u zadanom roku, znala bih da se moj trud isplatio u vezi "Podizanja svijesti o važnosti i ugroženosti pčela" te bih znala da sam i ja sudjelovala u osviještavanju o opasnosti koja prijeti pčelama.

Na Slici 24, prikazani je postavljeni cilj promotivne kampanje analiziran pomoću SMART analize. Ako se nadovežem na SMART analizu, točnije na mjerljivost cilja (*eng. Measurable – M*), uz pomoć "Google Analytics-a", mogla bih analizirati koliko puta je posjećeno moje web mjesto, iz kojih krajeva svijeta je najčešće posjećeno, s kojih uređaja je posjećeno,

da li je više posjećeno npr. s mobilnih uređaja ili sa stolnih računala te mnoge druge stavke koje bi pridonijele mojoj analizi. Vidjela bih koliko sam uspješna u ostvarenju svojieg cilja.

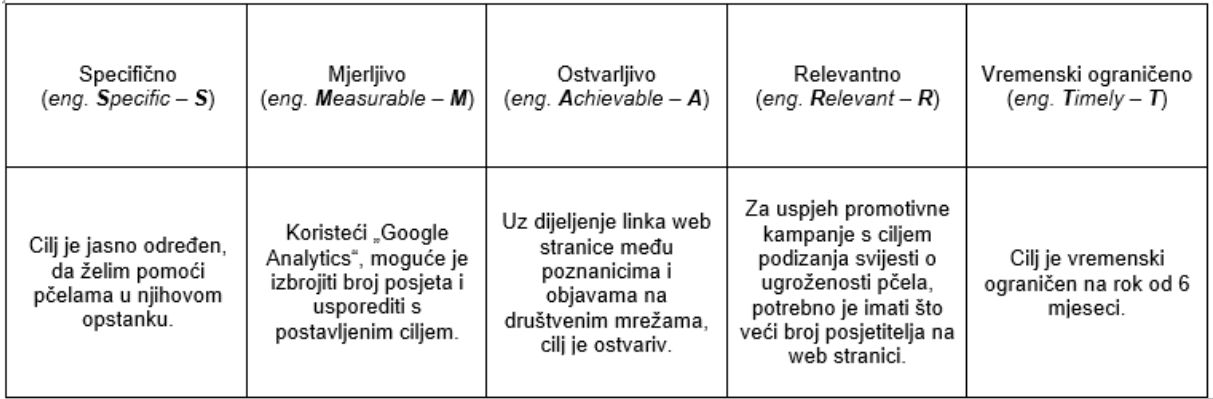

<span id="page-33-0"></span>Slika 24: SMART ciljevi, autorski rad

# <span id="page-34-0"></span>**7. Zaključak**

Tema ovog rada je izrada web mjesta za promotivne kampanje. S obzirom da se ovaj rad dijeli na teorijski i praktični dio, prije same izrade web mjesta, provela su se istraživanja na temu marketinga te na temu sustava za upravljanje sadržajima web mjesta. Na poglavlje s marketingom nadovezalo se objašnjenje promocije i promotivne kampanje, a na poglavlje s CMS sustavom, detaljno su se opisala i usporedila tri CMS sustava. Od tih triju CMS sustava, odabran je WordPress CMS za izradu web mjesta.

Kao rezultat rada, korištenjem WordPress CMS-a, izrađeno je web mjesto "Završni rad" s glavnom idejom koja govori o "Podizanju svijesti o važnosti i ugroženosti pčela". U sklopu izrade web mjesta, u radu je prikazan postupak izrade web mjesta. Najprije se govori kako je web mjesto podignuto na adresi lokalnog poslužitelja, a zatim kako izgleda prijavljivanje u WordPress. Kada se upotrebljava WordPress, bez potrebnog prijašnjeg znanja o programiranju, svatko može bez problema stvoriti i uređivati web stranice, kao i objave na tim stranicama. Također, uz WordPressovu nadogradnju različitim dodacima, samo web mjesto dobiva na funkcionalnosti i poboljšanoj estetici. Iz razloga što nije potrebno znanje o programiranju prilikom korištenja CMS sustava, njegovi korisnici mogu više vremena posvetiti samom kreiranju sadržaja pa stoga sve više korisnika preferira korištenje CMS sustava u privatne, ali i u poslovne svrhe.

Samom temom koja se proteže kroz izrađeno web mjesto, želi se osvijestiti ljude, kako je važno čuvanje pčela, jer su one važan faktor u biološkom ciklusu. Opasnost koja prijeti pčelama, utječe i na sve biljke, životinje i ljude.

# <span id="page-35-0"></span>**Popis literature**

- [1] Hrvatska enciklopedija, »Marketing,« [Mrežno]. Available: https://www.enciklopedija.hr/natuknica.aspx?ID=38988. [Pokušaj pristupa 23. 7. 2021.].
- [2] K. Olijan, »Potpuni Vodič Kroz Digitalni Marketing za Početnike i Napredne Iskoristite Bolje Online Marketing za Svoj Biznis,« 3. 4. 2020.. [Mrežno]. Available: https://kresimirolijan.com/vodic-kroz-digitalni-marketing/. [Pokušaj pristupa 21. 11. 2020.].
- [3] Markething.hr, »Što je digitalni marketing?,« 8. 10. 2018.. [Mrežno]. Available: https://www.markething.hr/sto-je-digitalni-marketing/. [Pokušaj pristupa 21. 11. 2020.].
- [4] C. Figueroa, Uvod u digitalni marketing, Beograd: Kompjuter biblioteka, 2020..
- [5] Hrvatska enciklopedija, »Promocija,« [Mrežno]. Available: https://www.enciklopedija.hr/natuknica.aspx?id=50654. [Pokušaj pristupa 3. 8. 2021.].
- [6] E. Tarver, »Marketing Campaign,« Investopedia.com, 1. 12. 2020.. [Mrežno]. Available: https://www.investopedia.com/terms/m/marketing-campaign.asp. [Pokušaj pristupa 3. 8. 2021.].
- [7] Rockcontent.com, »Get to know the 4 best Content Management Systems (CMS) for Marketing,« 22. 8. 2020.. [Mrežno]. Available: https://rockcontent.com/blog/cms-formarketing/. [Pokušaj pristupa 10. 8. 2021.].
- [8] R. Deiss i R. Henneberry, Digital Marketing For Dummies, New Jersey: John Wiley & Sons, Inc, 2017..
- [9] S. Davis, »The pros and cons of using a CMS to build your website,« Flickerleap.com, 24. 5. 2017.. [Mrežno]. Available: https://flickerleap.com/pros-cons-using-cms-buildwebsite/. [Pokušaj pristupa 10. 8. 2021.].
- [10] WordPress.org, »Overview of WordPress,« WordPress.org, [Mrežno]. Available: https://wordpress.org/support/article/overview-of-wordpress/. [Pokušaj pristupa 11. 8. 2021.].
- [11] EML-Projekt, »Usporedba CMS sustava Joomla ili WordPress?,« 2020.. [Mrežno]. Available: https://eml-projekt.hr/usporedba-cms-sustava/. [Pokušaj pristupa 21. 11. 2020.].
- [12] C. J. Benitez, »Compare Top 3 CMS (2017): WordPress vs. Joomla vs. Drupal,« 29. 4. 2021.. [Mrežno]. Available: https://www.webhostingsecretrevealed.net/blog/webtools/compare-top-3-cms-2017-wordpress-vs-joomla-vs-drupal/. [Pokušaj pristupa 13. 8. 2021.].
- [13] Joomla.org, »About Joomla!,« [Mrežno]. Available: https://www.joomla.org/aboutjoomla.html. [Pokušaj pristupa 16. 8. 2021.].
- [14] Joomla.org, »Brochure Joomla 2019,« [Mrežno]. Available: https://www.joomla.org/images/press-logos/Brochure-Joomla-2019.pdf. [Pokušaj pristupa 16. 8. 2021.].
- [15] Drupal.org, »About,« [Mrežno]. Available: https://www.drupal.org/about. [Pokušaj pristupa 16. 8. 2021.].
- [16] Srce.unizg.hr, »Osnove rada u WordPressu,« 2019.. [Mrežno]. Available: https://www.srce.unizg.hr/files/srce/docs/edu/osnovni-tecajevi/c701\_polaznik.pdf. [Pokušaj pristupa 11. 8. 2021.].
- [17] Napravi sajt, »Kako da napravim Wordpress sajt 2021 | 23 Jednostavna Koraka | Wordpress tutorijal za početnike,« 4. 8. 2020.. [Mrežno]. Available: https://www.youtube.com/watch?v=4ZTzsc12bmo&ab\_channel=Napravisajt. [Pokušaj pristupa 18. 8. 2021.].

# <span id="page-37-0"></span>**Popis slika**

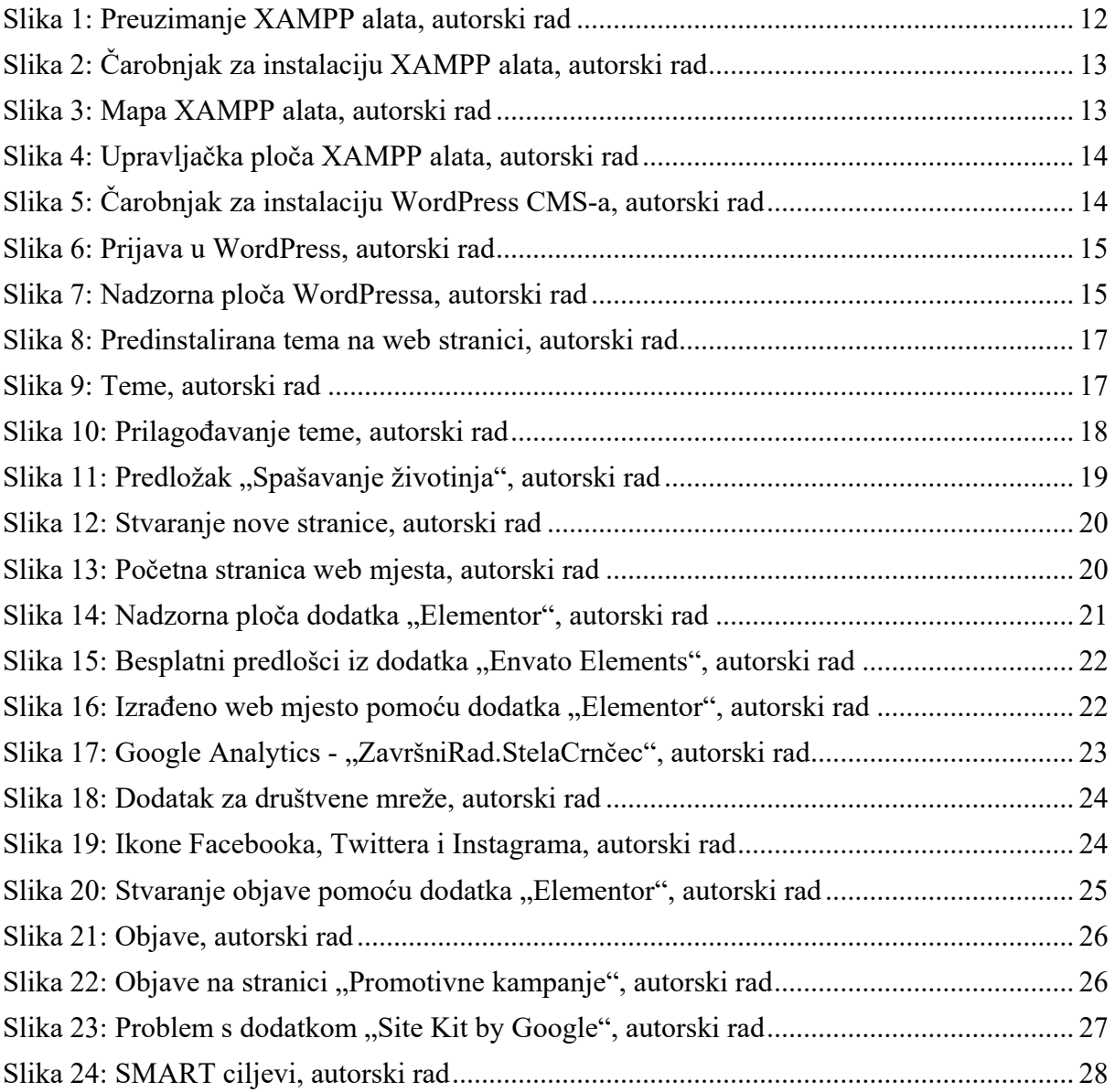